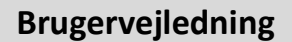

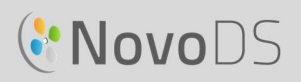

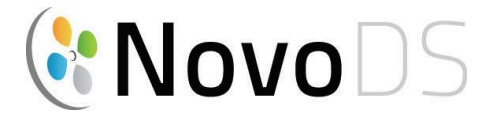

### Afspiller til digitale skilte i ultra-HD

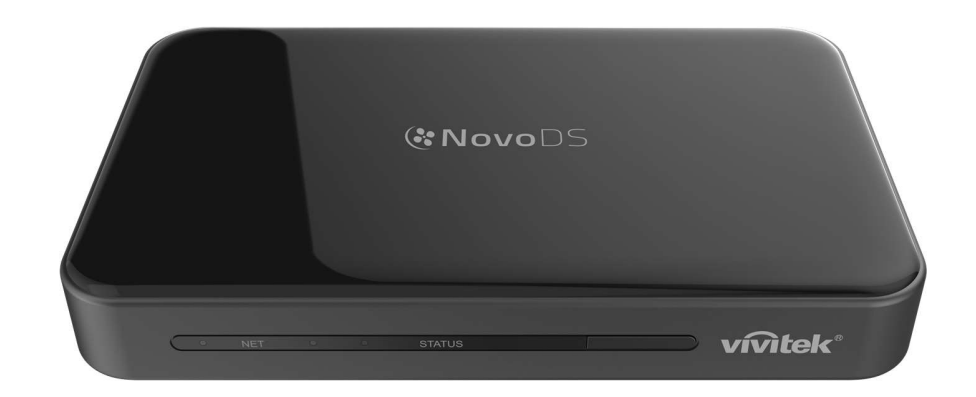

### Brugervejledning

DS200-serien

Version 2.1

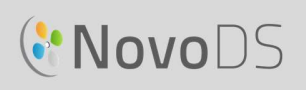

## Indholdsfortegnelse

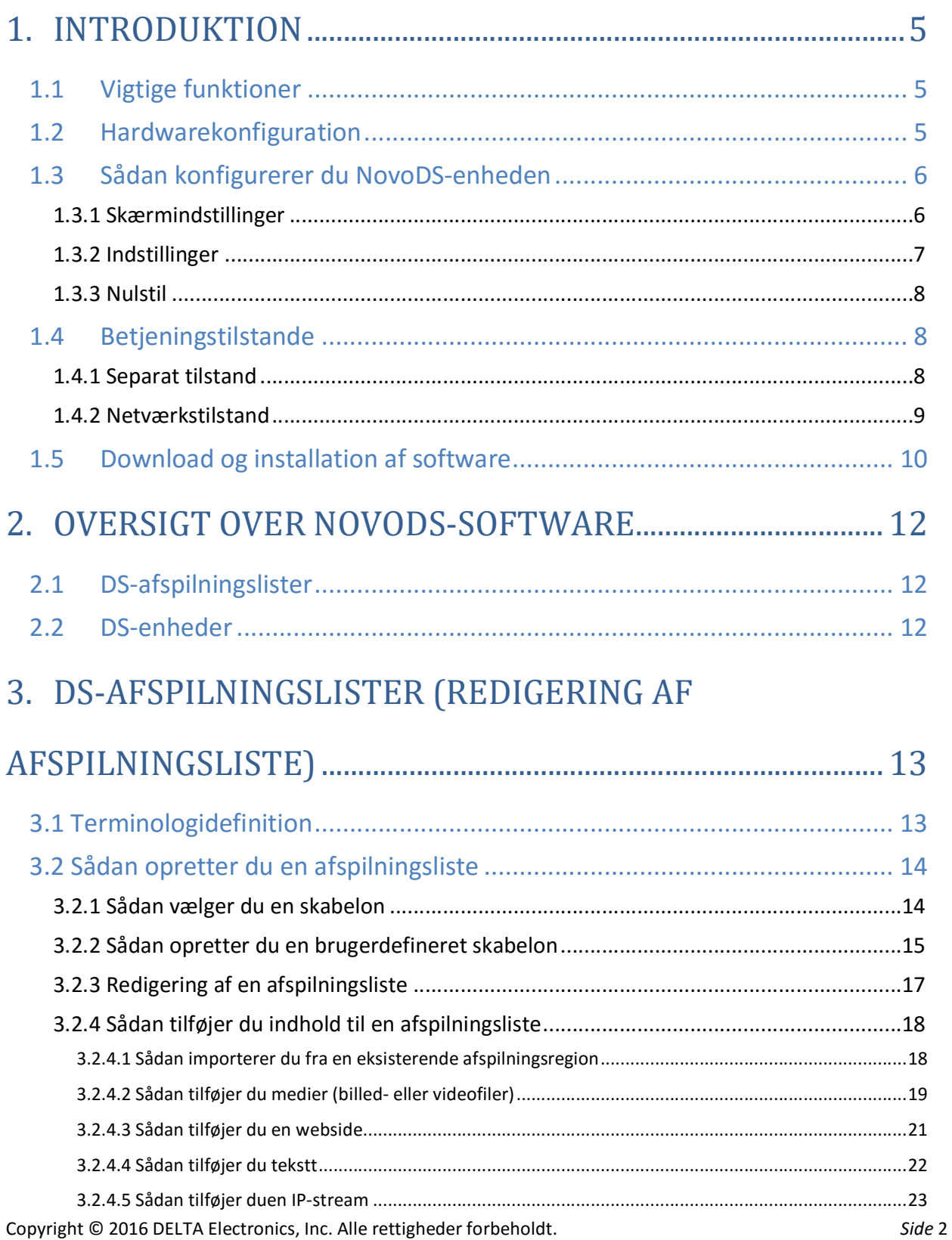

## GNovoDS

### Brugervejledning

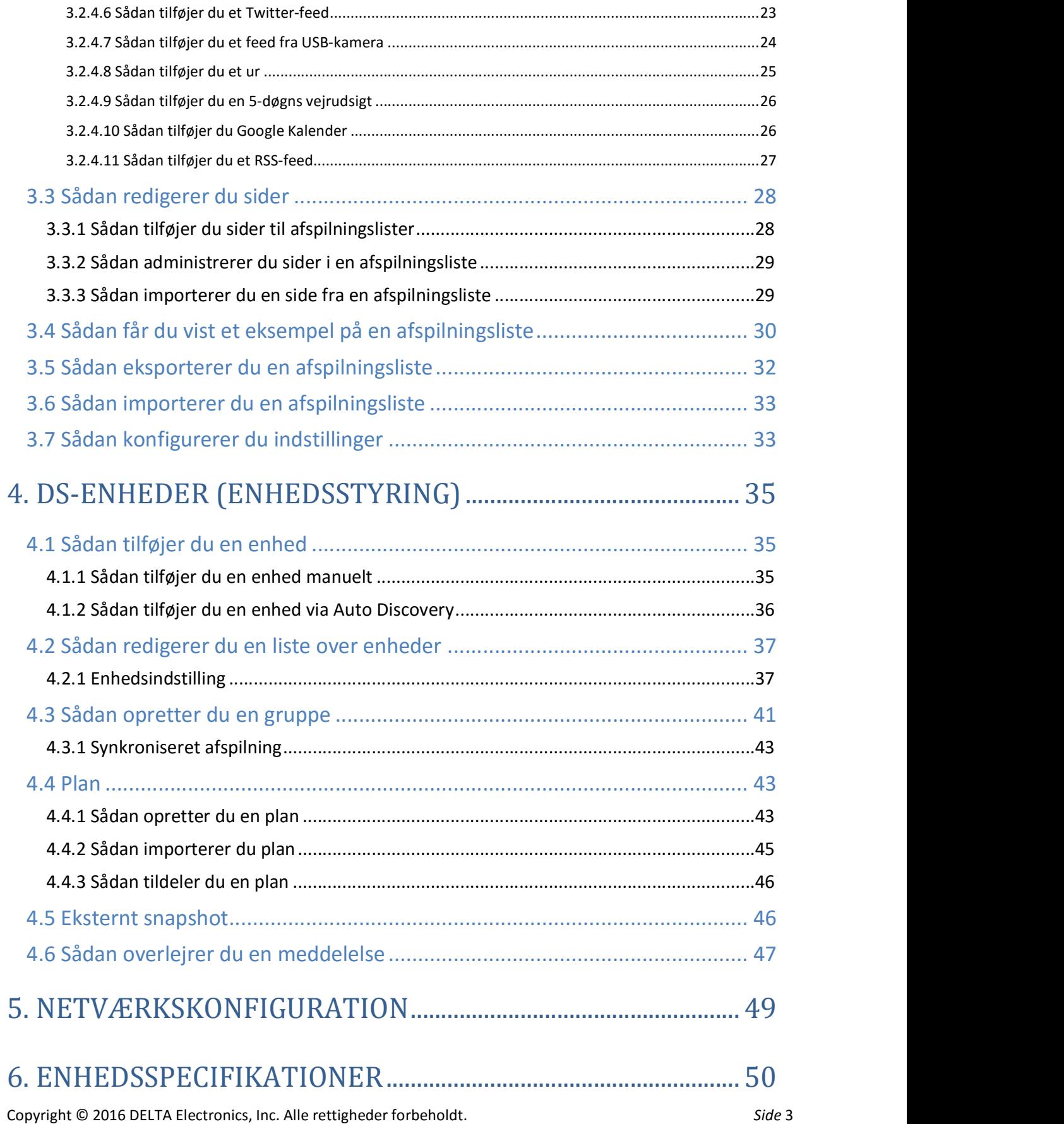

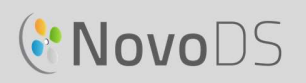

### Brugervejledning

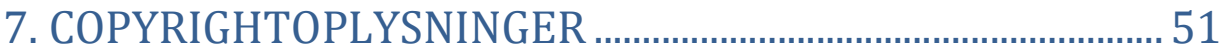

## **C'NovoDS**

## 1.Introduktion

### 1.1 Vigtige funktioner

NovoDS er en løsning til afspilning af digitale skilte, der er nemt at bruge, til oprettelse af dynamisk multimedieindhold til en række store virksomheder og uddannelsesprogrammer. NovoDS er designet med en brugervenlig grænseflade, der giver brugere mulighed for at generere skilteindhold uden behov for programmeringsfærdigheder. Funktionerne inkluderer

- Understøttelse af 4K-visningsopløsning
- Indbygget WiFi og indbygget internt lager
- Intuitiv oprettelse af afspilningsliste
- Planlagt afspilning
- Netværksbaseret administration
- Ekstern overvågning

### 1.2 Hardwarekonfiguration

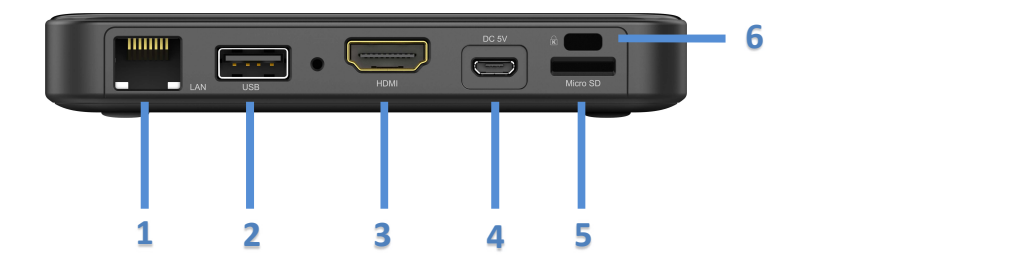

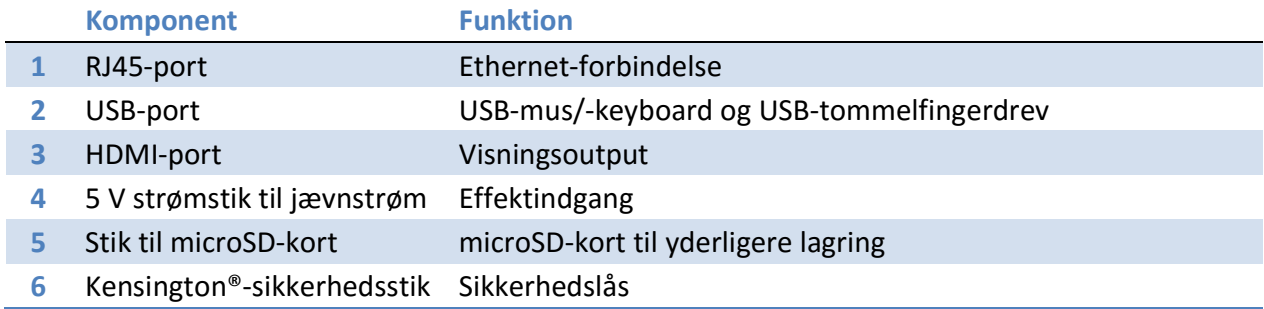

## **CNOVODS**

### 1.3 Sådan konfigurerer du NovoDS-enheden

På NovoDS-enhedens startskærm findes der flere knapper til konfiguration af enheden, såsom skærmopløsning, WiFi-indstillinger osv. Følgende figur illustrerer de nøglefunktioner og oplysninger, der vises på startskærmen efter opstart.

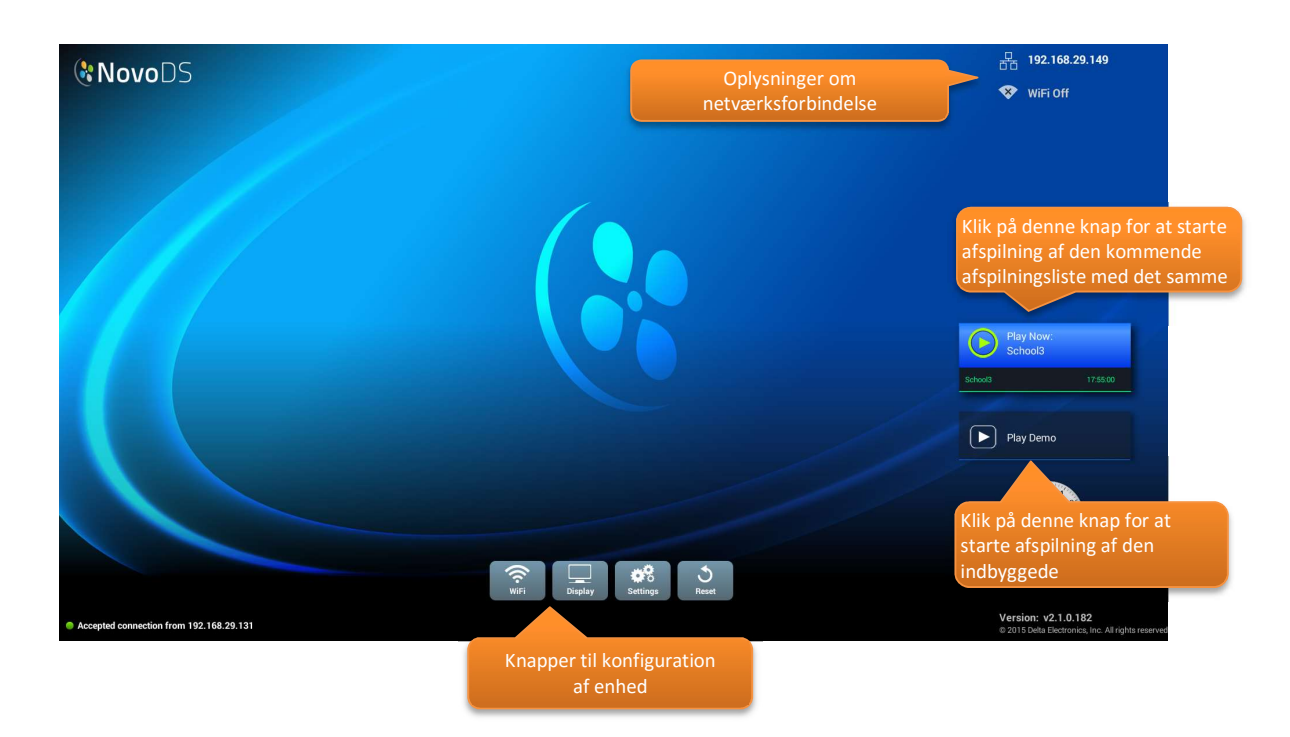

### 1.3.1 Skærmindstillinger

Knappen "Skærm" giver dig mulighed for at vælge den korrekte skærmopløsning ved hjælp af fanen "**Opløsning**" og ændre størrelse på skærmens outputdimensioner ved hjælp af fanen<br>"Skalering". Det er værd at nævne, at skærmopløsninger, der ikke understøttes, bliver inaktive. Hvis du f.eks. tilslutter en skærm til NovoDS-enheden, der ikke er en 4k-skærm, vil opløsningen "4K" være nedtonet som vist i figuren herunder. På fanen "HDMI-CEC" kan du aktivere/deaktivere HDMI-CEC-funktionen. Når det er aktiveret, kan du bruge tv'ets fjernbetjening til at styre NovoDS-enheden også.

## **C'NovoDS**

#### Brugervejledning

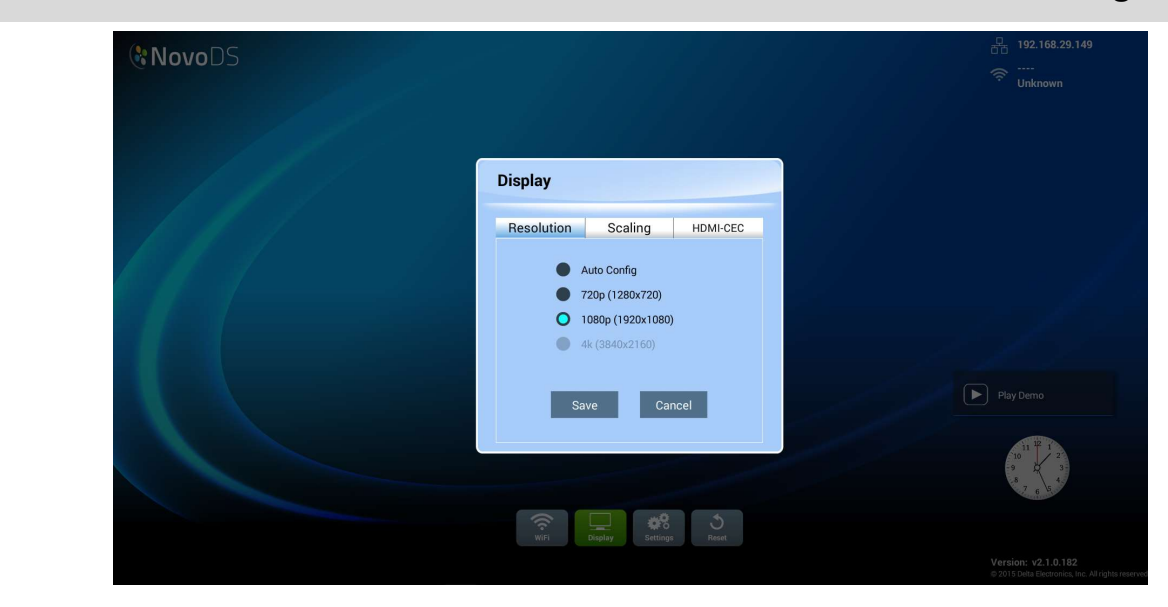

### 1.3.2 Indstillinger

Der er flere ting, du kan foretage dig under knappen "Indstillinger".

- (1) "Skærmretning" Konfigurér skærmens output i tilstanden "Liggende" eller "Stående".
- (2) "Konfigurér automatisk afspilning" Konfigurér automatisk afspilning efter enheden er startet op og ved indsættelse af microSD-kort.
- (3) "Beskyt indstillinger" Lås enhedens indstillinger eller lås dem op med en adgangskode.
- (4) "Firmwareopgradering" Søg efter firmwareopgradering på vores internetserver.
- (5) "Generelle indstillinger" Angiv regionalt sprog, dato og klokkeslæt osv.

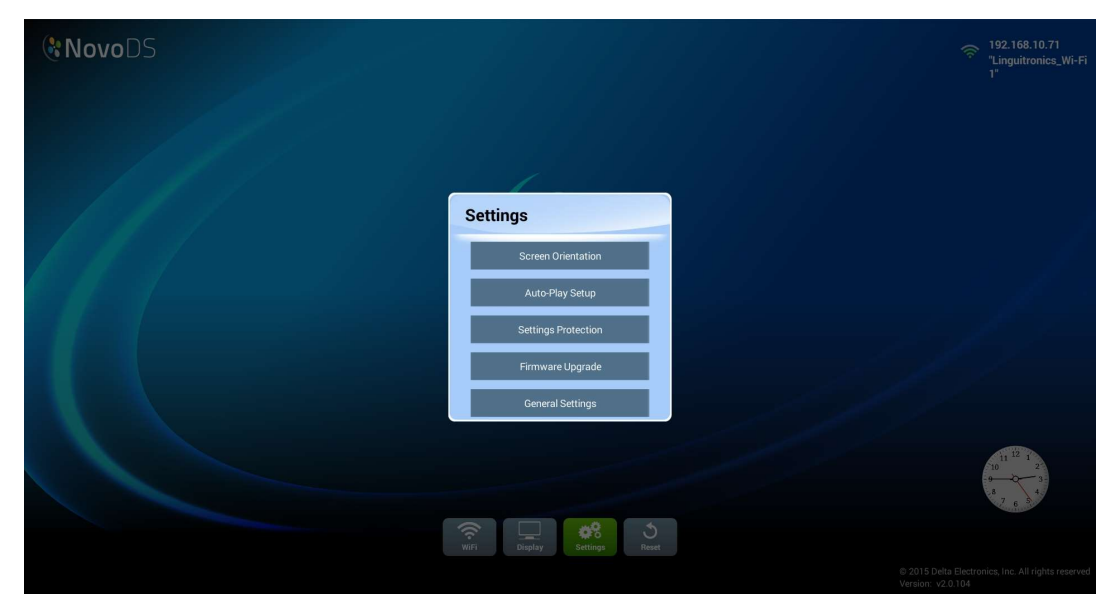

### 1.3.3 Nulstil

**I** NovoDS Reset Do you want to reset this device? Cancel  $\widehat{\mathcal{P}}_1 = \mathcal{P}_2$ 

Klik på knappen "Nulstil" for at genstarte NovoDS-enheden.

### 1.4 Betjeningstilstande

Brugere kan administrere indhold på to måder

- (1) Separat tilstand (ved hjælp af et microSD-kort)
- (2) Netværkstilstand (via netværket)

### 1.4.1 Separat tilstand

Separat tilstand er en simpel plug and play-handling, der ikke kræver direkte administration af NovoDS-enheden, der er egnet til installation af en enkelt enhed.

#### Hvis du vil køre NovoDS i separat tilstand:

- a. Opret den ønskede afspilningsliste på din computer ved hjælp af NovoDS-softwaren (Se afsnit 3.1 Terminologidefinition).
- b. Gem afspilningslisten, og eksportér den til et microSD-kort (Se afsnit
- c. 3.5 Sådan eksporterer du en afspilningsliste).
- d. Start NovoDS-enheden.
- e. Deaktivér eventuelt WiFi-funktionen ved hjælp af knappen "WiFi" på NovoDS-enhedens startskærm.
- f. Indsæt microSD-kortet i NovoDS-enheden. Herefter starter enheden afspilning automatisk.

### 1.4.2 Netværkstilstand

Netværkstilstand giver brugere mulighed for at synkronisere afspilningslister til flere enheder fra en computer via WiFi- eller Ethernet-forbindelse.

Hvis du vil køre NovoDS i netværkstilstand:

- a. Tænd dine NovoDS-enheder.
- b. Du har valget mellem at bruge Ethernet eller WiFi.
	- Hvis du vil bruge Ethernet, skal du blot tilsluttet et Ethernet-kabel.
	- Hvis du vil bruge WiFi-forbindelse, kræver konfigurationen nogle få yderligere trin, der beskrives som følger.
		- i. Klik på knappen "WiFi" på NovoDS-enhedens startskærm
		- ii. Vælg "Opret forbindelse til Wi-Fi", og klik derefter på knappen "Konfigurér". Dette tager dig til siden WiFi-konfiguration, hvor **CO** Connect to WiFi du kan vælge det ønskede WiFinetværk. Du kan blive bedt om at indtaste netværks-

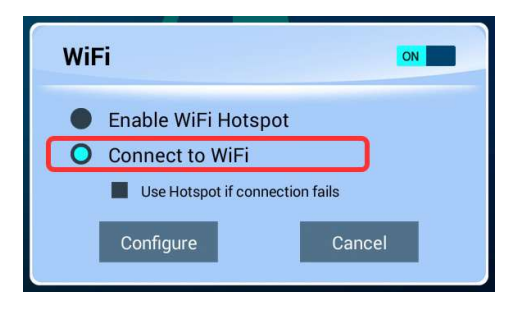

legitimationsoplysninger, hvor dette er nødvendigt.

 iii. Når dette er gjort, vises netværks-SSID og IP-adresse i øverste højre hjørne på skærmen. **192.168.10.71** 

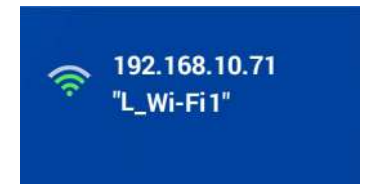

- c. Tilslut din pc til det samme netværk (Ethernet eller WiFi) som det, dine NovoDS-enheder bruger.
- d. Herfra kan du bruge NovoDS-softwaren på din computer til at administrere dine NovoDS-enheder.

#### WiFi-hotspot

NovoDS kan fungere som et WiFi-hotspot, hvilket kan være hensigtsmæssigt for installationer i mindre målestok eller til produktvurdering. Hvis du vil oprette forbindelse via **CO** Enable WiFi Hotspot hotspot-tilstand:

a. Vælg "Aktivér Wi-Fi-hotspot" på skærmen til konfiguration af Wi-Fi, og klik derefter på knappen "Anvend".

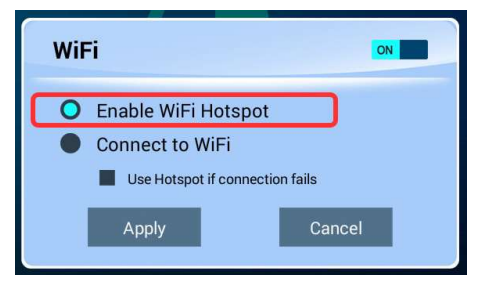

# 1.5 Download og installation af software

Med NovoDS medfølger en software til redigering af afspilningslister og enhedsstyring til både Windows- og Mac-computere. Gå til Vivitek-webstedet (http://www.vivitekcorp.com) for at downloade den seneste version.

#### Hvis du vil teste forbindelsen

Du kan bruge funktionen "Eksempelvisning" til at teste netværksforbindelsen.

- a. Åbn NvoDS-softwaren, og vælg en afspilningsliste
- b. Klik på fanen "Eksempelvisning" i venstre rude, og indtast derefter den tilsvarende IP-adresse for **For a Connect** NovoDS-enheden.
- c. Klik på knappen "Tilslut" for at oprette forbindelse til enheden. Hvis netværkskonfigurationen er udført korrekt, estableres forbindelsen.

**♦** Go Back VIGTIGT: For at muliggøre vellykket drift af en NovoDS-enhed må specifikke TCP- og UDP-porte ikke være blokeret af dit netværks firewall. Hvis du arbejder bag en netværksfirewall, skal du sikre, at de TCP- og UDP-porte, der bruges af NovoDS, er åbne. Se afsnit 5. Netværkskonfiguration for oplysninger vedrørende porte, der bruges af NovoDS 5. Se din routers brugervejledning for oplysninger om, hvordan du åbner specifikke porte.

DS Playlists **DS Devices Preview**  $Play$ Stop ......... General

Pages

c. Du kan nu oprette forbindelse mellem din computer og dette WiFi-hotspot og begynde at administrere denne NovoDS-enhed.

192.168.43.1, og SSID er "NVC\_61961.")

b. En IP-adresse og dens SSID for NovoDS-enheden vises i

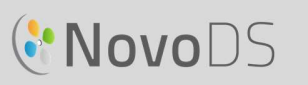

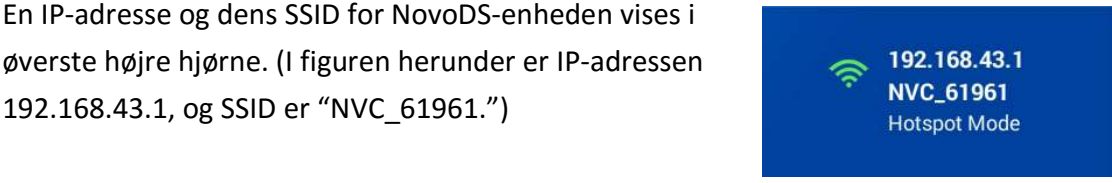

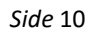

### Brugervejledning

## CNOVODS

### Brugervejledning

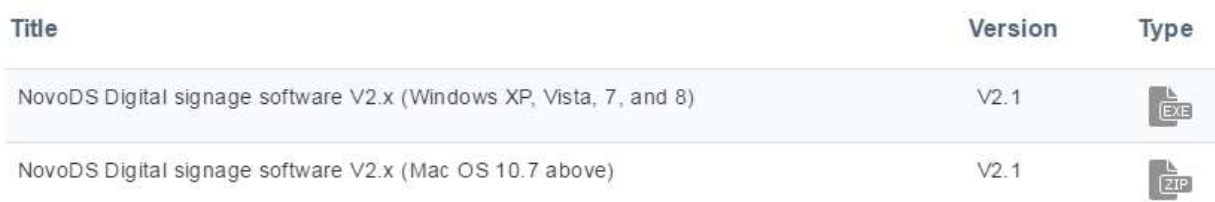

## 2.Oversigt over NovoDS-software

Der findes to faner i softwaren, DS-afspilningslister og DS-enheder.

### 2.1 DS-afspilningslister

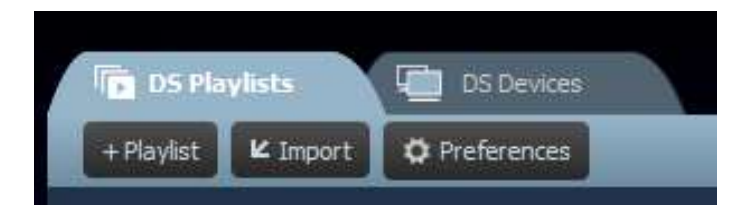

Denne fane giver brugere mulighed for at oprette og organisere afspilningslister til deres digitale skilte, herunder

- Oprette en afspilningsliste
- Vælge eller brugertilpasse en skabelon
- Placere og anbringe dit indhold
- Teste din afspilningsliste
- Konfigurere brugerindstillinger, inklusive sprog og sti til afspilningsliste

### 2.2 DS-enheder

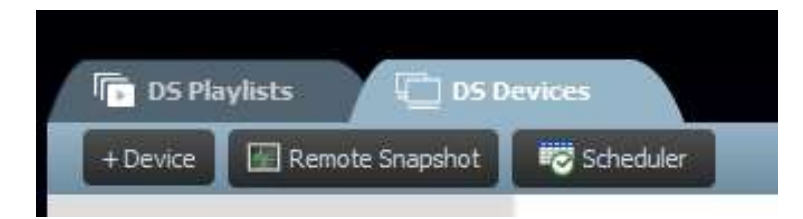

Denne fane gør det muligt for brugere at styre og administrere NovoDS-enheder over netværket. Nøglefunktioner inkluderer

- Tilføje/slette NovoDS-enheder
- Gruppere flere enheder og synkronisere deres afspilningsliste
- Angive en specifik afspilningsliste for en enhed eller gruppe
- Angive en plan for forskellige enheder eller grupper
- Overvåge afspilningsstatus for hver NovoDS-enhed

## **C.** NovoDS

## 3.DS-afspilningslister (redigering af afspilningsliste)

### 3.1 Terminologidefinition

"Afspilningsliste" er nøglekonceptet i NovoDS-softwaren. Før vi beskriver, hvordan en afspilningsliste oprettes, vil vi starte med nogle terminologidefinitioner.

- Afspilningsliste: en pakke med multimedieindhold, der er designet til afspilning på NovoDS-enheder, bestående af én eller flere sider.
- Side: et skærmlayout, der er udfyldt med indhold.
- Skabelon: et skærmlayout, der består af én eller flere "regioner" og anvendes på enhver "side".
- Indhold: ressourcer, der kan placeres på en "side", inklusive tekst, billeder, musik/lyd, video, websider, videostreaming over IP, Twitter- og RSS-feeds samt vejr, ur og Google Kalender.
- Attribut: henviser hovedsageligt til tilknyttede karakteristika for afspilning, såsom varighed, gengivelseseffekt osv.

Følgende figur illustrerer deres relation.

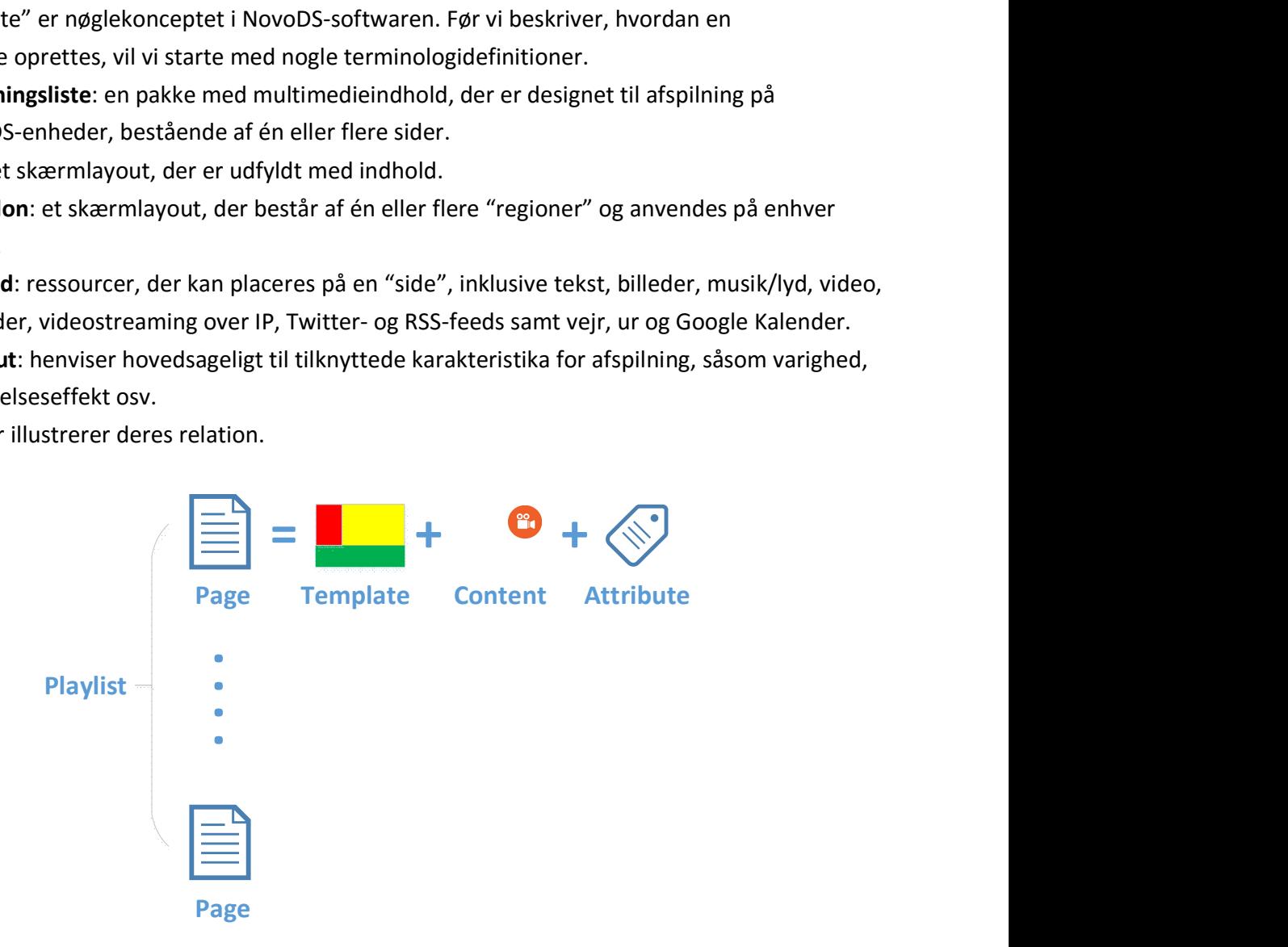

## **C'NovoDS**

### 3.2 Sådan opretter du en afspilningsliste

### 3.2.1 Sådan vælger du en skabelon

NovoDS indeholder 40 indbyggede skabeloner i både liggende og stående retning.

a. Hvis du vil vælge en skabelon, skal du åbne fanen DS-afspilningslister og vælge knappen +Afspilningsliste fra skærmen Redigér afspilningsliste. Du får mulighed for at oprette en brugerdefineret konfiguration eller vælge en af de 40 indbyggede skabeloner.

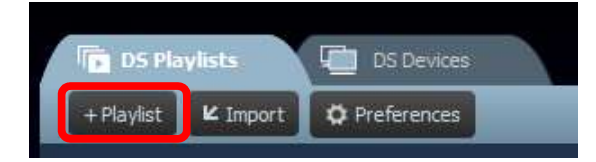

- b. Markér "Liggende" eller "Stående", så det svarer til din skærmretning. Vælg derefter en skabelon ved at klikke på den ønskede.
	- a. Klik på knappen "Opret" for at oprette denne afspilningsliste.
	- b. Klik på knappen "Annullér" for at kassere oprettelse af afspilningslisten.

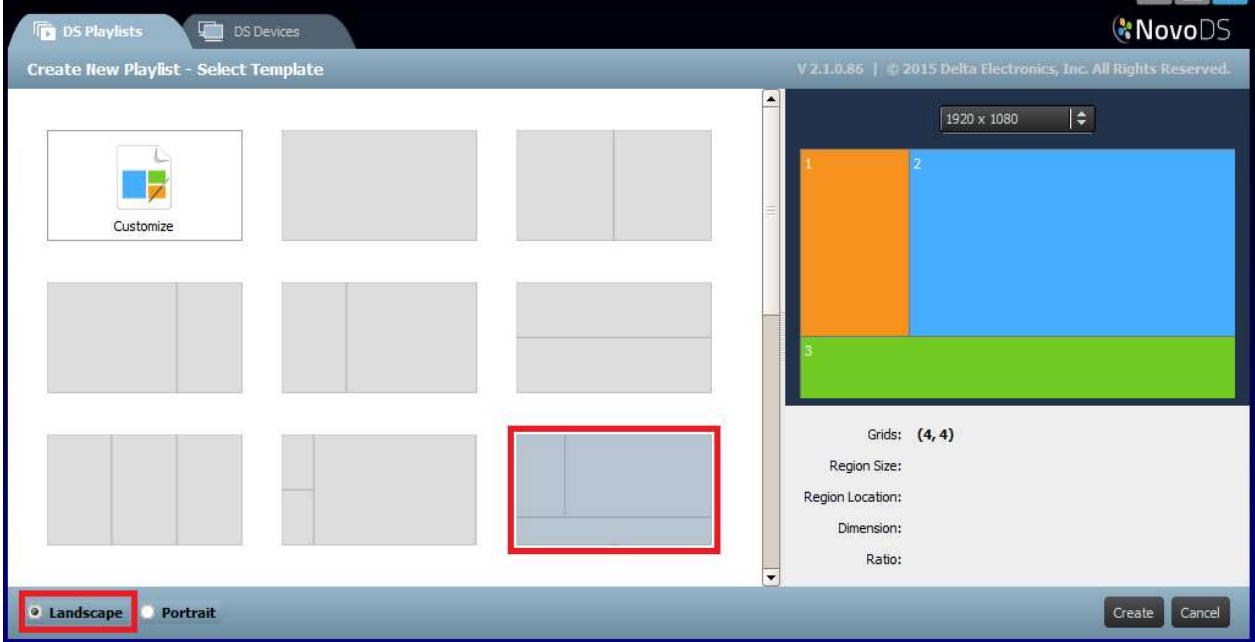

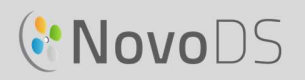

I højre side af vinduet,

- Du kan justere skærmopløsningen.
- Før musen over hver region for at se dens geometri.

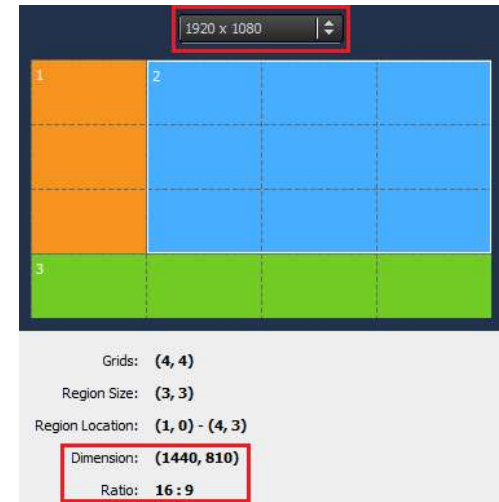

### 3.2.2 Sådan opretter du en brugerdefineret skabelon

Du har også mulighed for at oprette din egen visningskonfiguration til din afspilningsliste.

a. Åbn fanen DS-afspilningslister og vælg knappen +Afspilningsliste fra skærmen Redigér afspilningsliste.

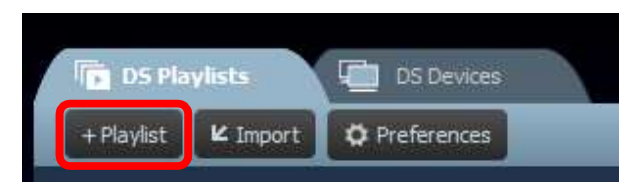

b. Klik på "Tilpas" og derefter på "Skabeloneditor" for at åbne en editor-dialogboks.

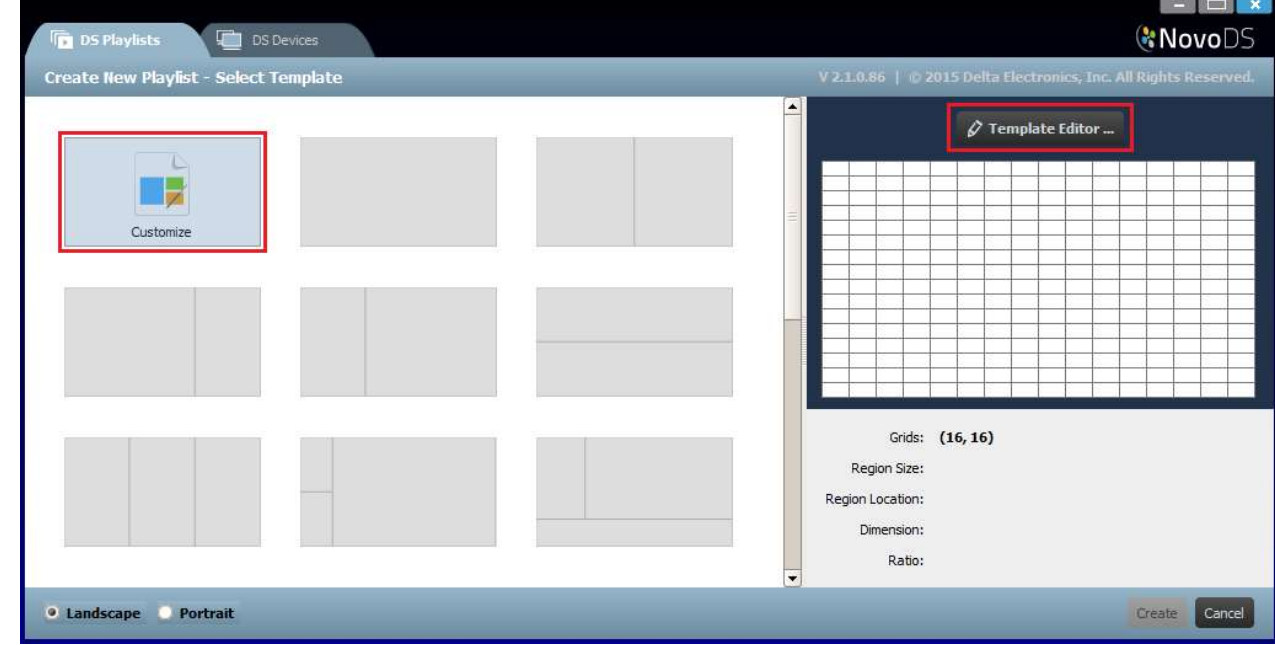

### **C'NovoDS**

#### Brugervejledning

c. Editor-dialogboksen viser et tabelgitter, der bruges til at definere regioner i denne brugertilpassede skabelon. Du kan justere dets kolonne- og rækkenumre ved hjælp af to skalafelter i øverste venstre hjørne. I nederste højre hjørne kan du derudover ændre din ønskede opløsning.

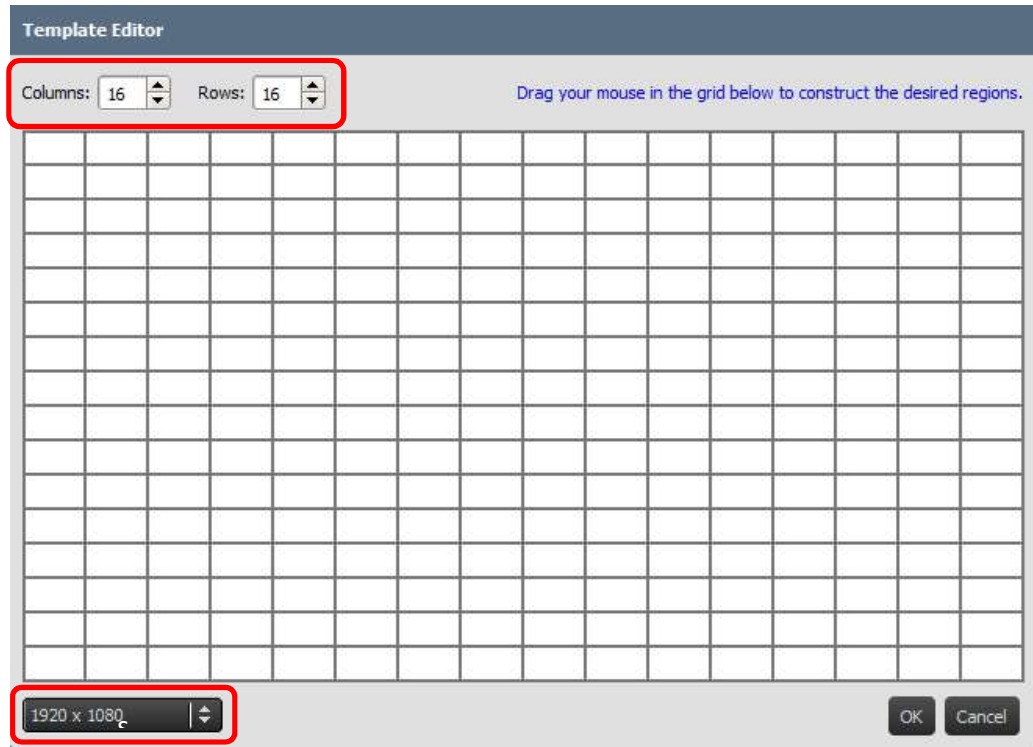

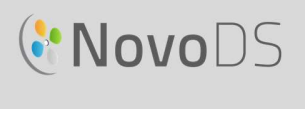

d. Klik på venstre musetast, og før musen over gitrene for at danne de regioner, du ønsker.

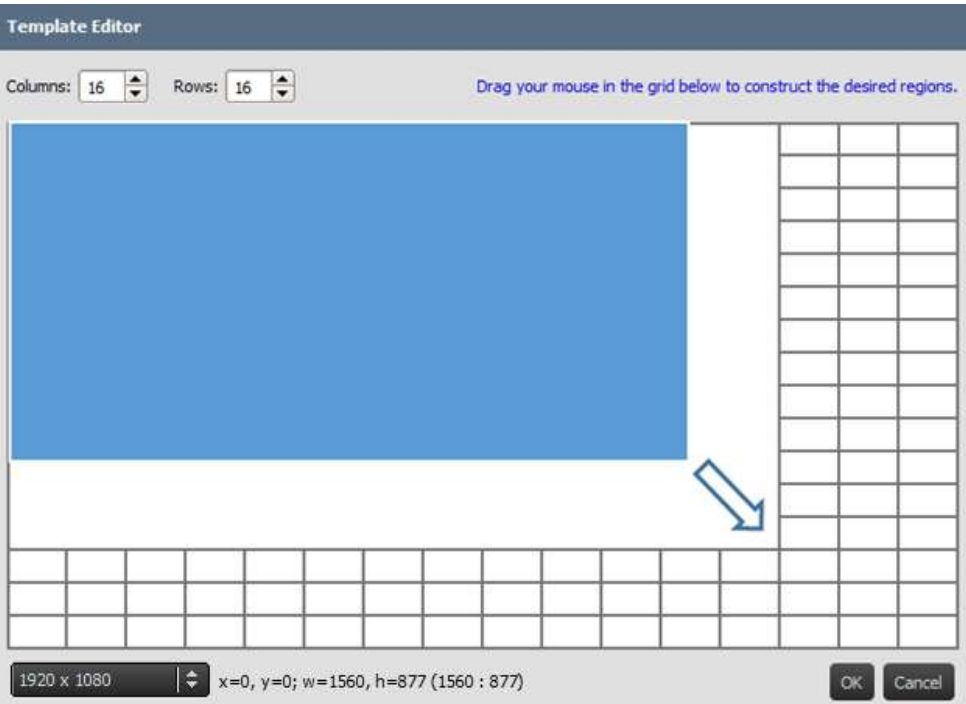

e. Klik på "OK" for at vende tilbage til skærmbilledet Skabelonvalg. Klik derefter på "Opret" for at oprette en afspilningsliste med denne brugertilpassede skabelon.

### 3.2.3 Redigering af en afspilningsliste

Når du har besluttet dig for en skabelon, er du klar til at redigere din afspilningsliste.

- a. **Navn**: Navn på afspilningslisten.
- b. Beskrivelse: Valgfri tekst, du kan bruge til at beskrive din Marie's Playlist afspilningsliste.
- c. Baggrundsmusik: Valgfri baggrundslyd (MP3-fil). Denne lyd afspilles gentagne gange, medmindre videoafspilning er i gang.
- d. Baggrundsbillede: Valgfrit baggrundsbillede (tapet).
- e. Skalafelt for opløsning: Skift opløsning for skærmoutput.
- f. Knappen "Skift…": Skift aktuel skabelon.

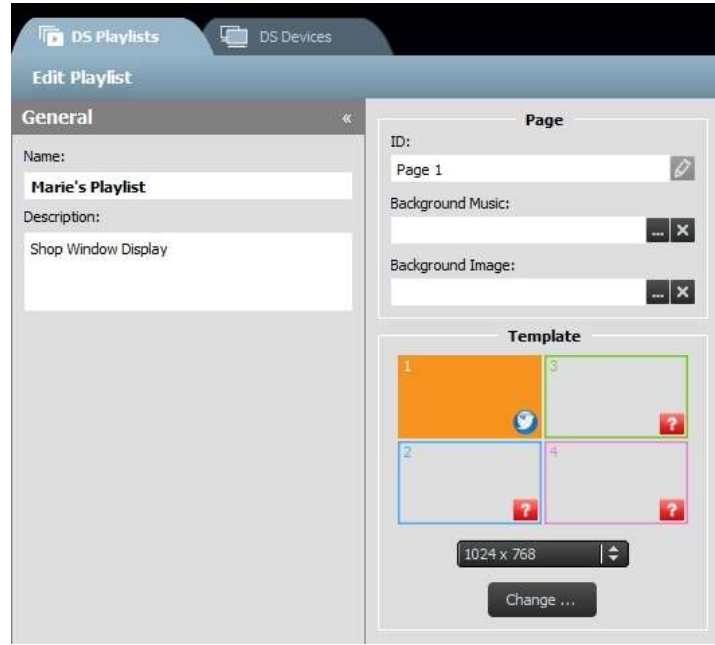

## **C.** NovoDS

### 3.2.4 Sådan tilføjer du indhold til en afspilningsliste

Nu er du klar til at tilføje indhold til regionerne i din skabelon. Vælg en region, der skal redigeres. Værktøjslinjen for regionen vises.

- 1) Knappen "Importér..." giver dig mulighed for at  $\overline{p}_{\text{Page 1}}$ importere indhold fra en region til en anden afspilningsliste.
- 2) Andre knapper giver dig mulighed for at tilføje andre typer af indhold:
	- Medier billeder og videoklip
	- Webside\* Online- og offline-indhold
	- Tekst
	- **IP-streaming\*** En videostream fra en anden  $\frac{1}{\left|1920 \times 1080\right|}$ netværksserver (IP)
	- Twitter\*
	- USB-kamera En videostream fra et USB-kamera tilsluttet til NovoDS-enheden
	- Ur Et analogt eller digitalt ur
	- Vejr\* En vejrudsigt baseret på placering
	- Google Kalender\*
	- RSS-feed\*

\*Internet- eller intranetadgang kræves for at bruge denne indholdstype.

BEMÆRK: For hver side i en afspilningsliste kan du kun have én region, der afspiller en videofil ad gangen. Dette gælder ikke et USB-kamerafeed.

### 3.2.4.1 Sådan importerer du fra en eksisterende afspilningsregion

Denne indstilling giver dig mulighed for at importere indhold og de associerede attributter fra en region i en eksisterende afspilningsliste. For at gøre dette

- 1) Klik på knappen "Importér…"
- 2) I den nye dialogboks skal du vælge en "afspilningsliste", derefter en "side", derefter en "region".
- 3) Klik på knappen "OK" for at gennemføre denne handling.

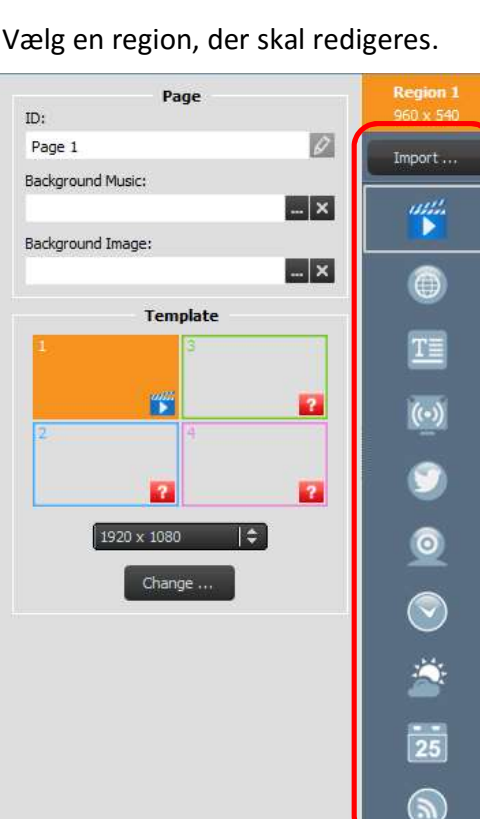

### **C'NovoDS**

### Brugervejledning

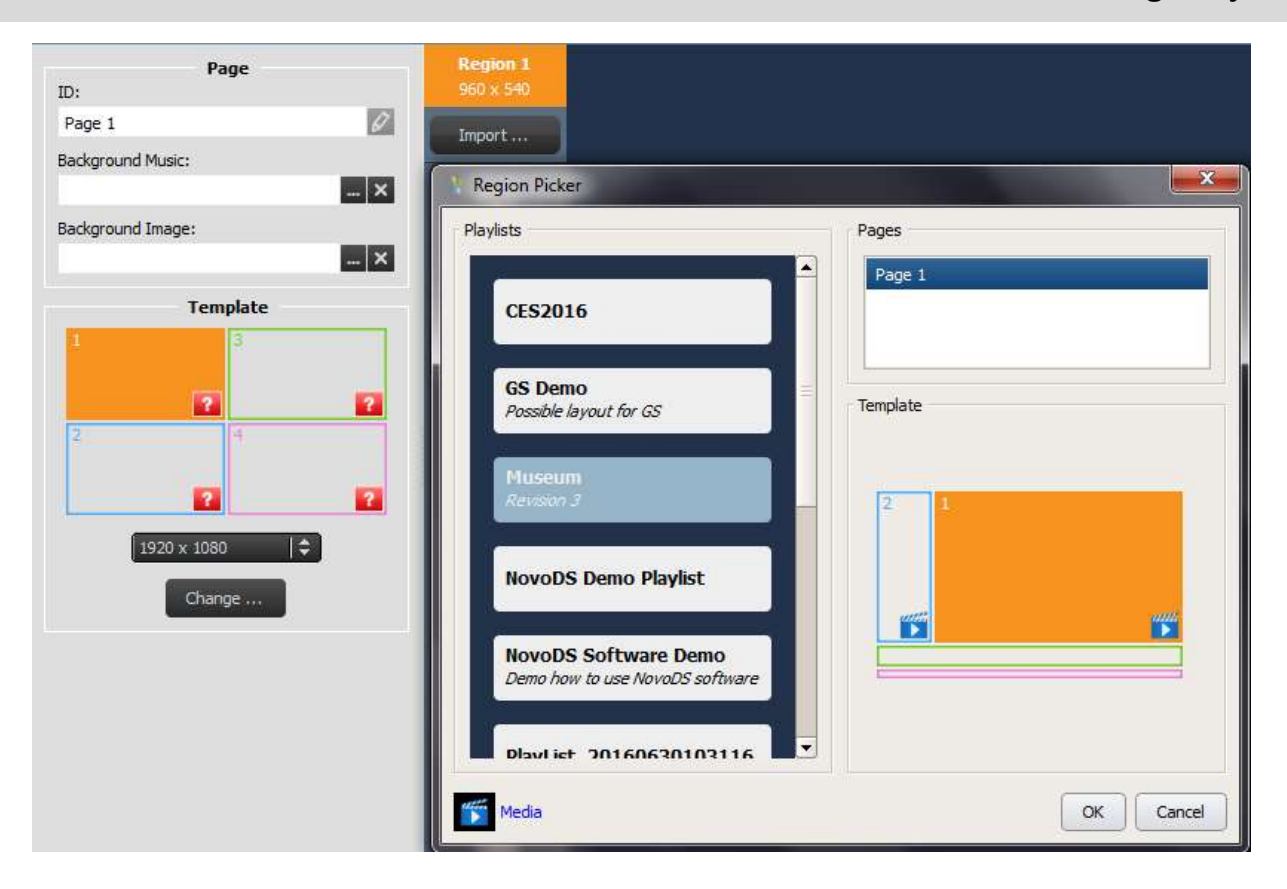

### 3.2.4.2 Sådan tilføjer du medier (billed- eller videofiler)

Denne indstilling giver dig mulighed for at tilføje én eller flere billed- eller videofiler til en region. Disse multimediefiler kan være gemt på din lokale computer (kaldet "lokale medier") eller en ekstern FTP/Samba-server eller Dropbox (kaldet "eksterne medier").

NovoDS understøtter billedfiler med følgende filtypenavne: .jpg, .jpeg, .png og .bmp. Den understøtter også følgende videofilformater: .wmv, .mp4, .3gp, .avi og .mov.

#### Hvis du vil tilføje filer fra "lokale medier":

a. Vælg fanen "Lokale medier", og vælg derefter +Fil og vælg en mediefil med et af ovennævnte filtypenavne.

b. Hvis du har valgt en billedfil, vises billedindstillingerne øverste på siden, inklusive "Varighed", "Visningstype" og "Skalatype". Hvis du har valgt en videofil, får du også vist indstillingen "Stræk video, så den fylder hele regionen".

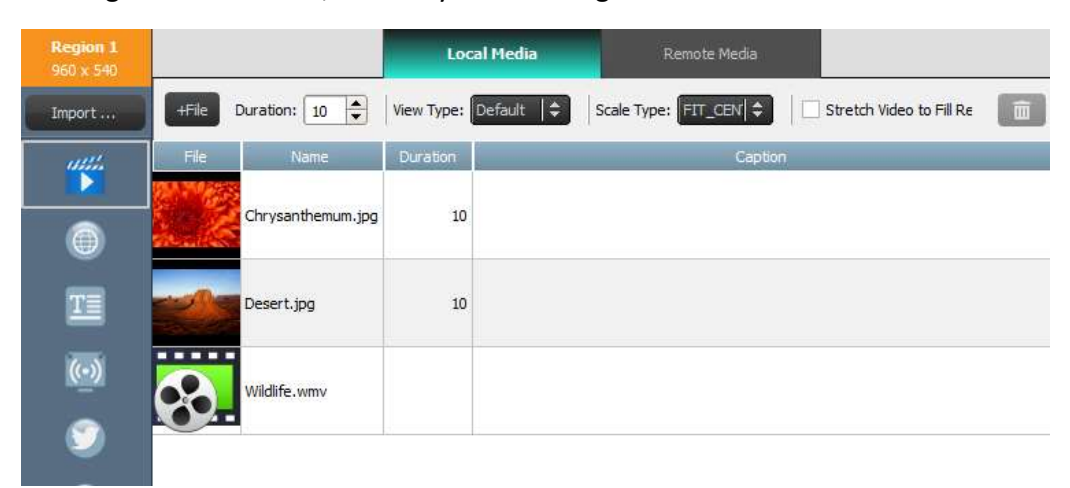

- c. Når filen er valgt, får du vist filoplysninger, inklusive et miniaturebillede, filnavn og placering, filens varighed og vinduet til en valgfri billedtekst.
- d. Hvis du vil justere videofilens varighed (hvis du indlæser flere filer i feltet), skal vi vælge
- visningstid i feltet Varighed.<br>
e. Indstillingen Visningstype giver dig mulighed for at vælge enten en standard, statisk visning kaldet "Standard" eller en panorér-og-scan visuel effekt kaldet "Ken Burns-effekten".
- f. Indstillingen Skalatype giver dig tre skaleringsmuligheder:
	- Tilpas\_Centrér: Tilpas hele billedet, så det passer til regionen uden at ændre højde-bredde-forhold
	- Tilpas\_XY: Stræk hele billedet, så det fylder hele regionen. (højde-bredde-forhold kan ændres.)
	- Centrér\_Beskær: Skalér billede ensartet, så begge billedets dimensioner (bredde og højde) svarer til er større end den tilsvarende dimension for regionen. Højde-bredde-forhold ændres ikke, og regionen fyldes med billedet.
- g. Der kan tilføjes en valgfri billedtekst til mediefilen ved at klikke på feltet Billedtekst og skrive tekst.
- h. Tilføj yderligere billeder til diasshowet ved at vælge knappen +Fil, vælge flere mediefiler og følge de anførte trin.
- i. Mediefiler kan fjernes fra afspilningslisten ved at vælge filen og vælge ikonet for papirkurven.

#### Hvis du vil tilføje filer fra "eksterne medier":

- a. Vælg fanen "Eksterne medier", og konfigurér derefter de korrekte egenskaber for at få adgang til din eksterne FTP/Samba-server eller Dropbox.
- b. Feltet "Opdateringshyppighed" giver dig mulighed for at definere perioden for, hvornår NovoDS-enheder skal hente opdateret indhold (om noget).

c. De andre visningsegenskaber, såsom varighed, visningstype osv. er de samme som "Lokale medier".

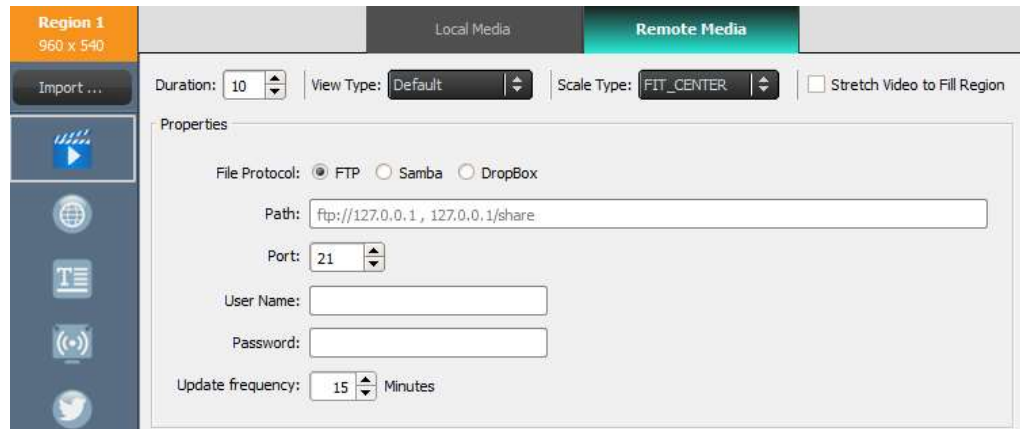

### 3.2.4.3 Sådan tilføjer du en webside

Denne indstilling giver brugere mulighed for at tilføje indhold fra en webside til en region.

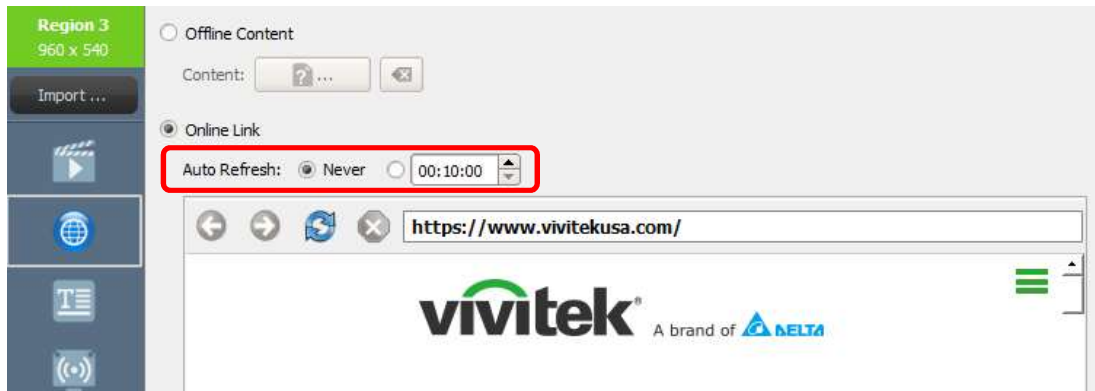

- a. For at gå i gang skal du vælge den ønskede region og vælge knappen Webside fra værktøjslinjen Region.
- b. Hvis du vil vælge en offline-webside, der er gemt på din pc, skal du vælge Offline-indhold og vælge den mappe, der indeholder dine HTML-/JavaScript-/mediefiler.
- c. Hvis du vil vælge en direkte webside, skal du vælge Online-link. Skriv URL-adresse til den ønskede webside i vinduet, og tryk på knappen retur eller vælg knappen genindlæs for at indlæse siden.

BEMÆRK: NovoDS kan ikke vise flashanimationer eller videoer, der er indeholdt i en webside, så tag højde for dette, når du vælger en webside, der skal vælges.

d. Du kan også definere perioden for, hvornår NovoDS-enheder skal genindlæse websiden.

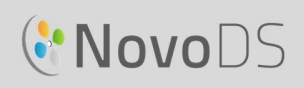

e. I modsætning til andre medieformater kan websider ikke skaleres, flyttes eller strækkes, så de passer til en region. Tag højde for dette, når du vælger en region, der skal vise websider. Før du gemmer afspilningslisten er det en god idé at teste websiden i den den ønskede region først.

### 3.2.4.4 Sådan tilføjer du tekstt

Du kan tilføje tekst til en specifik region For at gå i gang skal du vælge knappen Tekst fra værktøjslinjen Region.

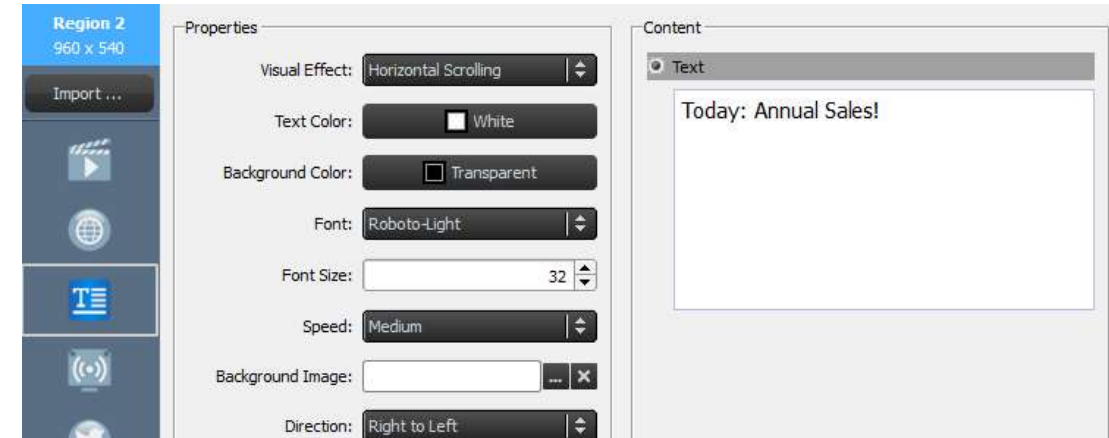

a. Vælg Tekst i panelet Indhold, og skriv den ønskede tekst i feltet under.

- b. Fra fanen Visuelle effekter kan du vælge "Statisk," "Vandret rulning", "Lodret rulning" eller "RTF-format".
- c. Justér Tekstfarve, Baggrundsfarve, Skrifttype og Skriftstørrelse fra deres respektive faner.
- d. Hvis du vælger rulletekst fra fanen Visuelle effekter, skal du vælge hastigheden for rulning på fanen Hastighed. Hvis du vælger Vandret rulning, har du derudover mulighed for at vælge rulleretning fra højre mod venstre eller omvendt.
- e. Hvis du vælger "Statisk" fra fanen Visuelle effekter, skal du vælge justeringen af din tekst fra fanen Justér. Denne fane vises kun, når "Statisk" er valgt.
- f. Brug fanen Baggrundsbillede til at vælge et billede, du vil overlejre din tekst på.
- g. Vælg "RTF-format" for at få en teksteditor frem til skrivning og redigering af tekst.

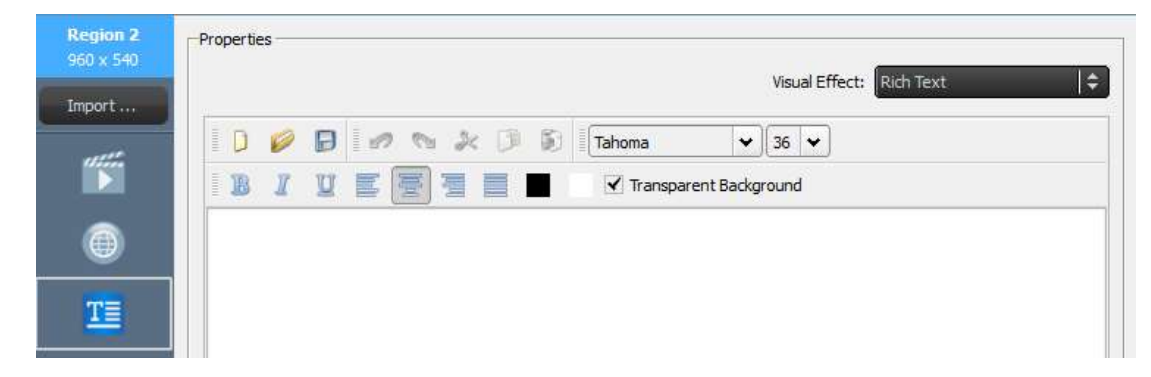

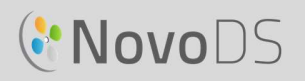

h. Vælg Gem, og fortsæt med at redigere din afspilningsliste.

#### 3.2.4.5 Sådan tilføjer duen IP-stream

Du kan streame videoindhold fra et IP-kamera fra internettet. NovoDS kan vise IP-streams med RTSP-, UDP- og HTTP URL-formater.

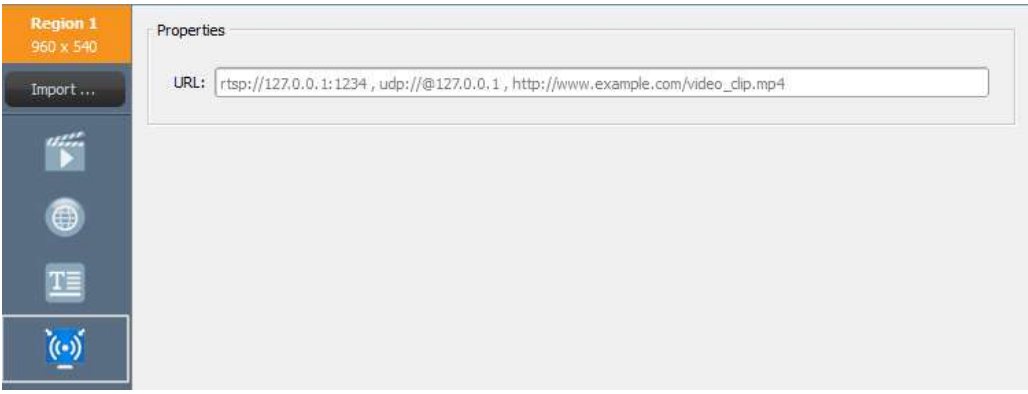

- a. Vælg den ønskede region, og vælg knappen IP-streaming fra værktøjslinjen Region.
- 
- b. Indtast URL-adressen for videostreamen i vinduet URL.<br>c. Vælg Gem, og fortsæt med at redigere din afspilningsliste.

BEMÆRK: For hver side i en afspilningsliste kan du kun have én region, der afspiller en videofil ad gangen. Dette gælder ikke et USB-kamerafeed.

#### 3.2.4.6 Sådan tilføjer du et Twitter-feed

Du kan tilføje et Twitter-feed til en region og få det at rulle med live-opdateringer.

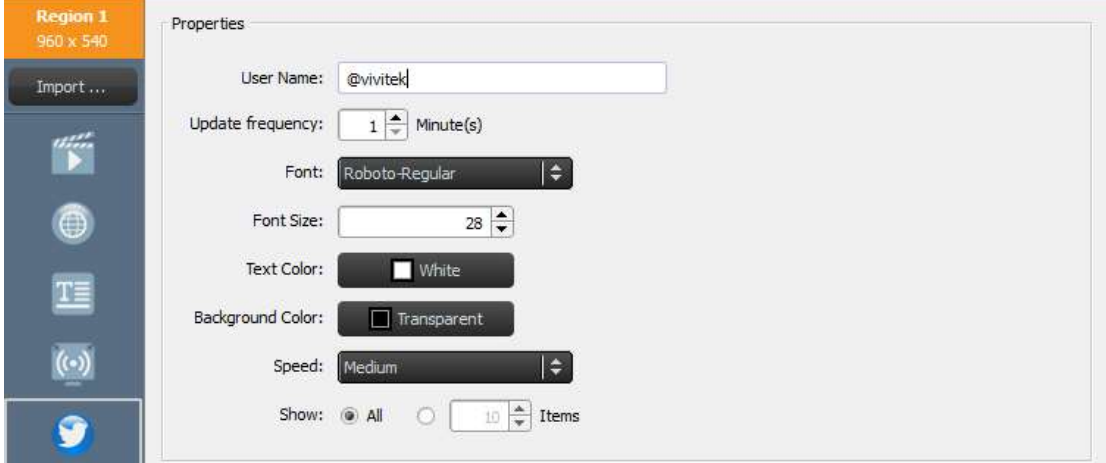

- a. For at gå i gang skal du vælge knappen Twitter fra værktøjslinjen Region.
- b. Indtast Twitter-kontonavnet i vinduet Brugernavn. Der kan kun angives ét kontonavn pr. region.

### **C'NovoDS**

#### Brugervejledning

- c. Justér fanen Opdateringshyppighed for at ændre, hvor ofte feedet skal opdateres.
- d. Justér elementnummer Skrifttype, Skriftstørrelse, Tekstfarve, Baggrundsfarve, Hastighed og Vis for Twitter-feedet fra deres respektive faner.
- e. Vælg Gem, og fortsæt med at redigere din afspilningsliste.

### 3.2.4.7 Sådan tilføjer du et feed fra USB-kamera

Du kan vise et live-feed fra et USB-kamera, der er tilsluttet til NovoDS-enheden.<br>a. For at gå i gang skal du vælge den ønskede

- region og vælge knappen USB-kamera fra værktøjslinjen Region.
- b. Vælg fanen Stræk video, så den fylder hele regionen for at fylde hele regionens visningsområde.
- c. Vælg Gem, og fortsæt med at redigere din afspilningsliste.

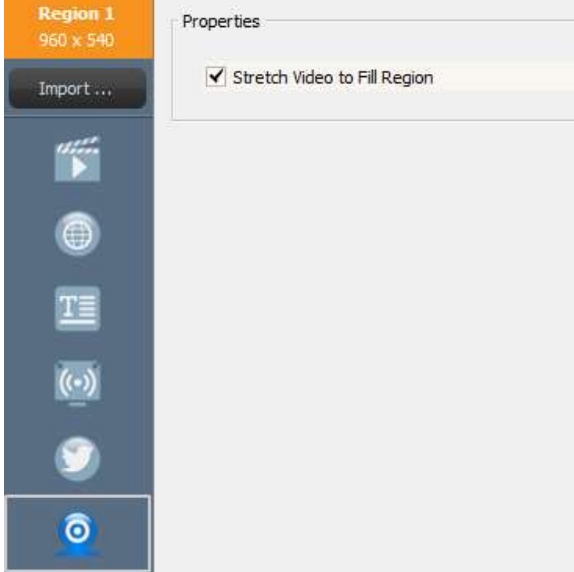

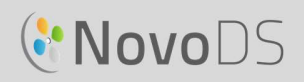

#### 3.2.4.8 Sådan tilføjer du et ur

Du kan tilføje et digitalt eller analogt ur til visningen i en region.

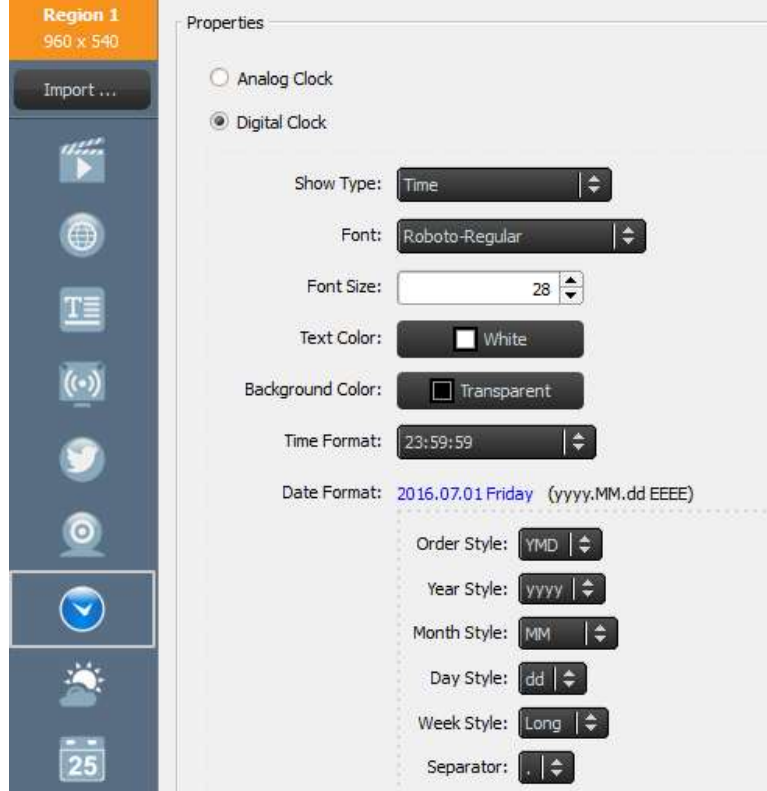

- a. For at gå i gang skal du vælge den ønskede region og vælge knappen Ur fra værktøjslinjen Region.
- b. Hvis du vil have en analog version, skal du vælge Analogt ur. Dette genererer et analogt ur baseret på klokkeslættet på og placeringen af din NovoDS-enhed.
- 
- c. Hvis du vil have en digital version, skal du vælge Digitalt ur.<br>d. Med det digitale ur kan du justere følgende parametre i deres respektive faner: Skrifttype, Skriftstørrelse, Tekstfarve, Baggrundsfarve, Klokkeslætsformat, Datoformat, Rækkefølge for typografi, Typografi for år/måned/dag/uge og Decimaltegn. e. Vælg Gem, og fortsæt med at redigere din afspilningsliste.
- 

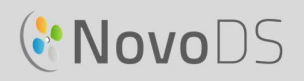

#### 3.2.4.9 Sådan tilføjer du en 5-døgns vejrudsigt

Du kan tilføje en 5-døgns vejrudsigt for enhver geografisk placering til en region i din visning.

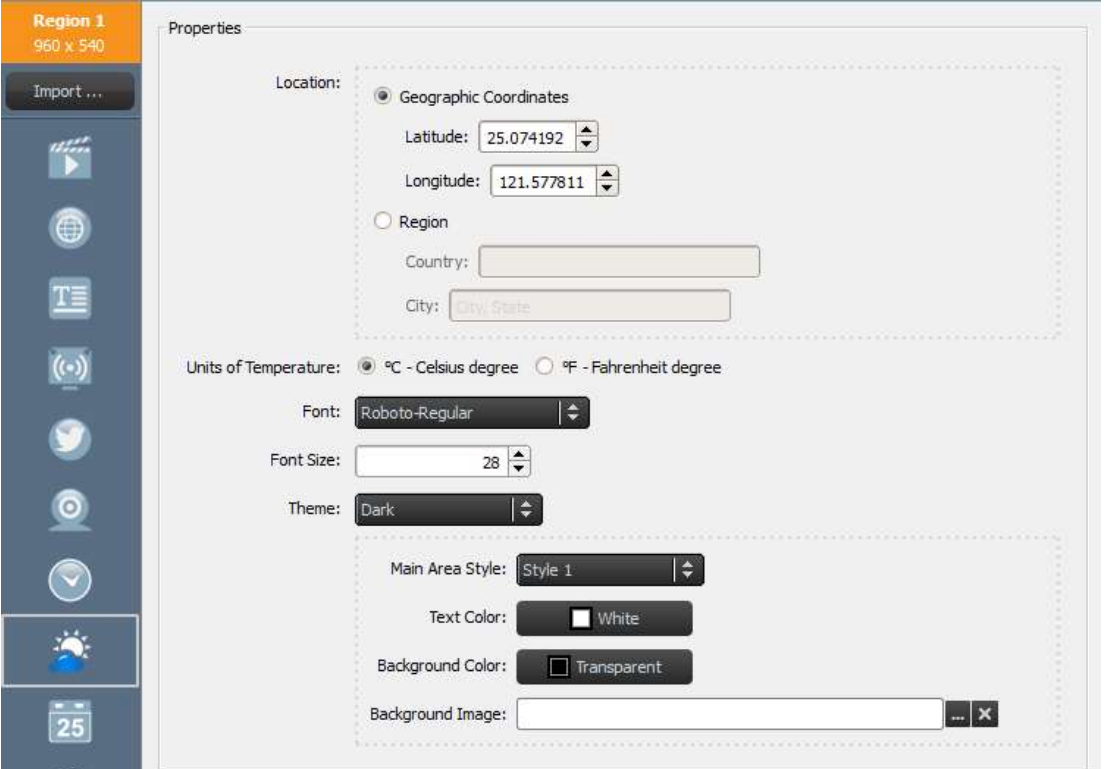

- a. For at gå i gang skal du vælge den ønskede region og vælge knappen Vejr fra værktøjslinjen Region.
- b. For placeringen kan du enten vælge knappen Geografiske koordinater for at indtaste bredde- og længdegrad for den placering, skal vises, eller du kan vælge knappen Region for at indtaste et specifikt land og en specifik by i de angivne felter.
- c. Justér Enheder, Tema, Typografi for hovedområde, Tekstfarve, Baggrundsfarve og Baggrundsbillede fra deres respektive faner.
- d. Vælg Gem, og fortsæt med at redigere din afspilningsliste.

BEMÆRK: Skriftstørrelse bevares for kompatibilitet med NovoDS-software Ver2.0 og ældre versioner. I Ver2.1 og fremtidige versioner bruges dette felt ikke mere.

#### 3.2.4.10 Sådan tilføjer du Google Kalender

Du kan tilføje en Google Kalender-widget til en specifik region. Grundlæggende viser den dagens begivenheder sekventielt. Følgende figur illustrerer forholdet mellem egenskaber og skærmoutput. Især

- "Overskrift" viser den aktuelle begivenhed
- "Element" viser kommende begivenheder

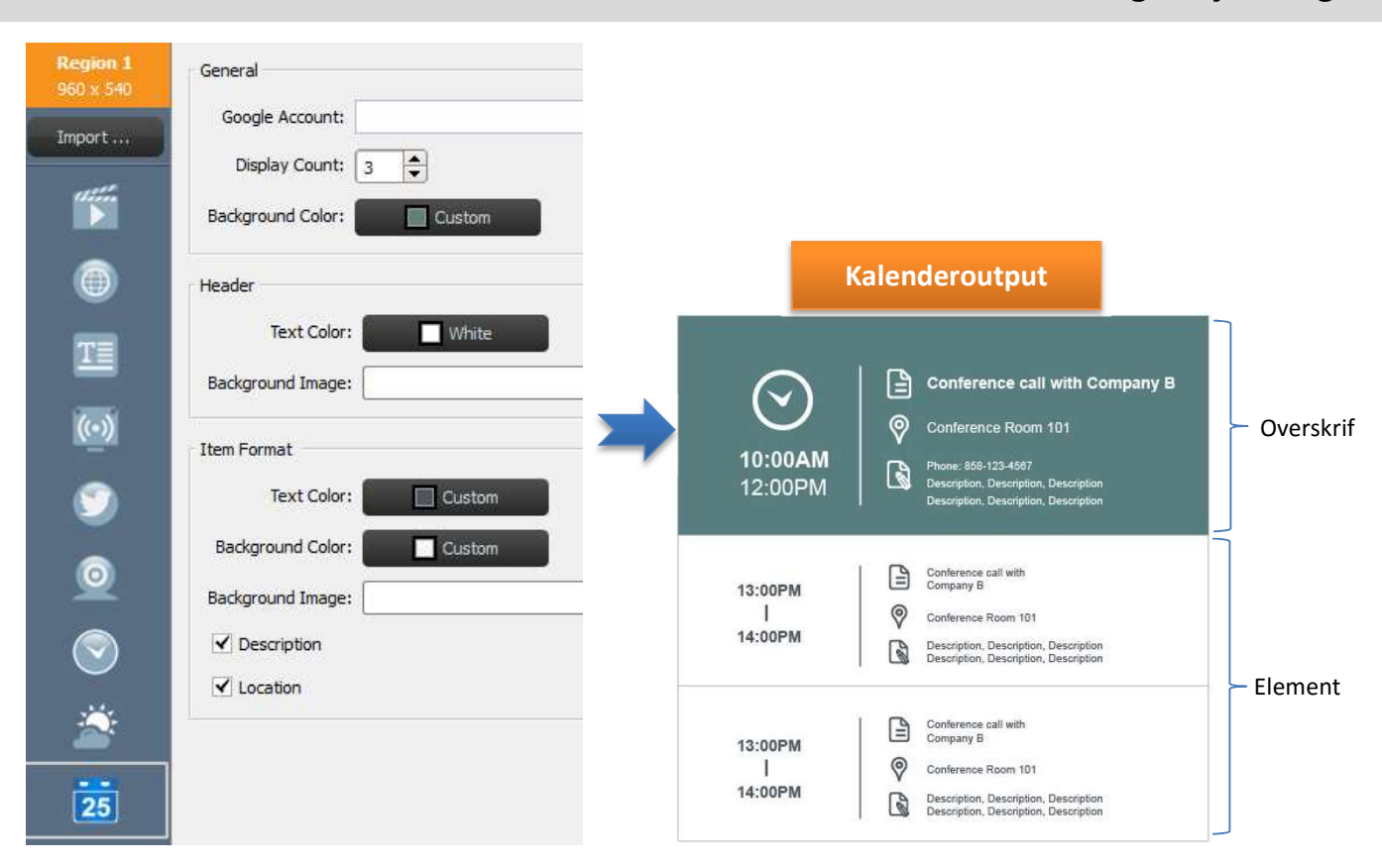

- a. For at gå i gang skal du vælge den ønskede region og vælge knappen Kalender fra værktøjslinjen Region.
- b. Indtast dit kontonummer i feltet "Google-konto".
- c. Definér antallet af begivenhedselementer, der skal vises, og deres baggrundsfarve.
- d. Definér formater for overskrift og elementvisning, inklusive tekstfarve og baggrundsfarve.

NOTE: når du første gang får vist et eksempel eller afspiller afspilningslisten med Google Kalender-indhold, beder NovoDS-enheden dig om at logge på din Google-konto på NovoDS Android OS-grænsefladen. Med mindre du ændrer navnet på Google-kontoen, skal du kun logge på én gang.

#### 3.2.4.11 Sådan tilføjer du et RSS-feed

Du kan tilføje et RSS-feed til en specifik region. For at gå i gang skal du vælge knappen RSS fra værktøjslinjen Region.

- 
- a. Indtast RSS-adressen i feltet "**Feed (URL)**".<br>b. Justér fanen **Opdateringshyppighed** for at ændre hyppigheden for feeds i regionen.
- c. Justér fanen Visningsantal for at ændre antallet af feeds, der vises i regionen.

- d. Angiv egenskaber for visning, inklusive Tekstfarve, Baggrundsfarve, Skrifttype, Skriftstørrelse, Hastighed, Baggrundsbillede og Retning.<br>
e. Vælg Gem, og fortsæt med at redigere din afspilningsliste.
- 

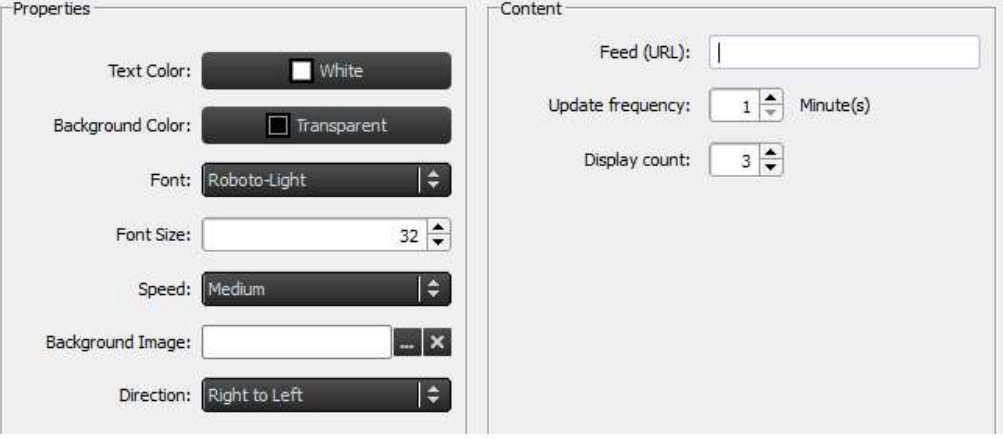

### 3.3 Sådan redigerer du sider

Sider er designet, så brugere kan have flere layouts i en afspilningsliste. Hver side har sine egne layoutparametre. Du kan også kopiere visse sider, så et layout bevares, men det viste indhold i nævnte skabelon ændres.

### 3.3.1 Sådan tilføjer du sider til afspilningslister

Hver skabelon, der oprettes for en afspilningsliste, tæller automatisk som én side. Hvis du vil tilføje yderligere sider:

- a. På skærmen Redigér afspilningsliste skal du vælge knappen Sider i nederste venstre hjørne.
- b. Hvis du vil bruge et helt nyt layout for siden med den nye afspilningsliste, skal du vælge knappen +Tilføj. Dette åbner vinduet Vælg skabelon.
- c. Vælg enten en indbygget skabelon, eller vælg at designe en brugertilpasset skabelon (se 3.2.2 Sådan opretter du en brugerdefineret skabelon), og vælg Gem. Den nye side vises på listen over sider og har navnet "Side 2."

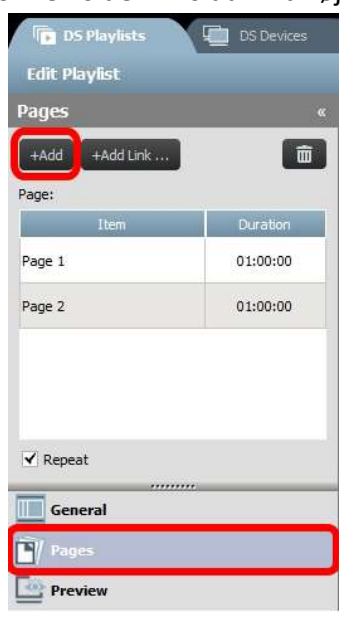

d. Hvis du vil tilføje indhold til den nye sides regioner, skal du vælge siden på listen over sider og redigere dens regioner baseret på de trin, der beskrevet i detaljer i 3.2.4 Sådan tilføjer du indhold til en afspilningsliste.

### 3.3.2 Sådan administrerer du sider i en afspilningsliste

Du kan ændre rækkefølgen af sider, kopiere eller slette sider og justere afspilningens varighed for at opbyggede din samlede skærmpræsentation.

- a. Hvis du vil kopiere sider, skal du vælge den side, der skal kopieres fra listen over sider. Vælg knappen +Tilføj link fra toppen. Den pågældende side og dens layout af regioner vil blive kopieret herunder. Du kan omdøbe siden i feltet **Id**.<br>b. Hvis du vil ændre rækkefølgen af siderne i en
- afspilningsliste, skal du vælge siden, der skal flyttes fra listen over sider og trække den op eller ned til den ønskede position.
- c. Hvis du vil slette en side fra en afspilningsliste, skal du vælge siden, der skal flyttes, fra listen over siden og vælge knappen Papirkurv. En

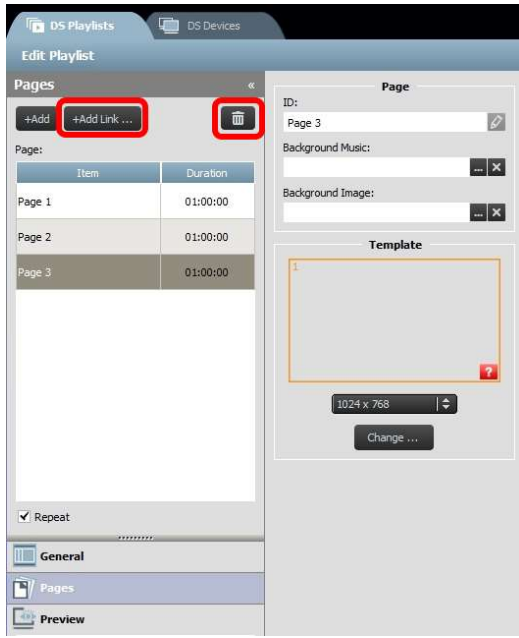

dialogboks vises, og du skal vælge "Ja" eller "Annullér" for at bekræfte.

- d. Hvis du vil ændre varigheden af en side, skal du dobbeltklikke på tidsværdien ud for siden på listen over sider.
- e. Siderne på afspilningslisten indstilles automatisk til at blive gentaget. Hvis du kun vil have afspilningslisten udsendt én gang, skal du fjerne markeringen af knappen Gentag.

### 3.3.3 Sådan importerer du en side fra en afspilningsliste

Du kan importere en ny side fra en eksisterende afspilningsliste. For at gøre dette:

- a. Klik på Importér…, hvorefter vinduet "Sidevælger" vises.
- b. Vælg en afspilningsliste fra "Afspilningslister" og derefter en side.
- c. Feltet "Skabelon" viser skabelonen for den valgte afspilningsliste. Når du klikker på OK, importeres hele siden i den aktuelle afspilningsliste.

### Brugervejledning

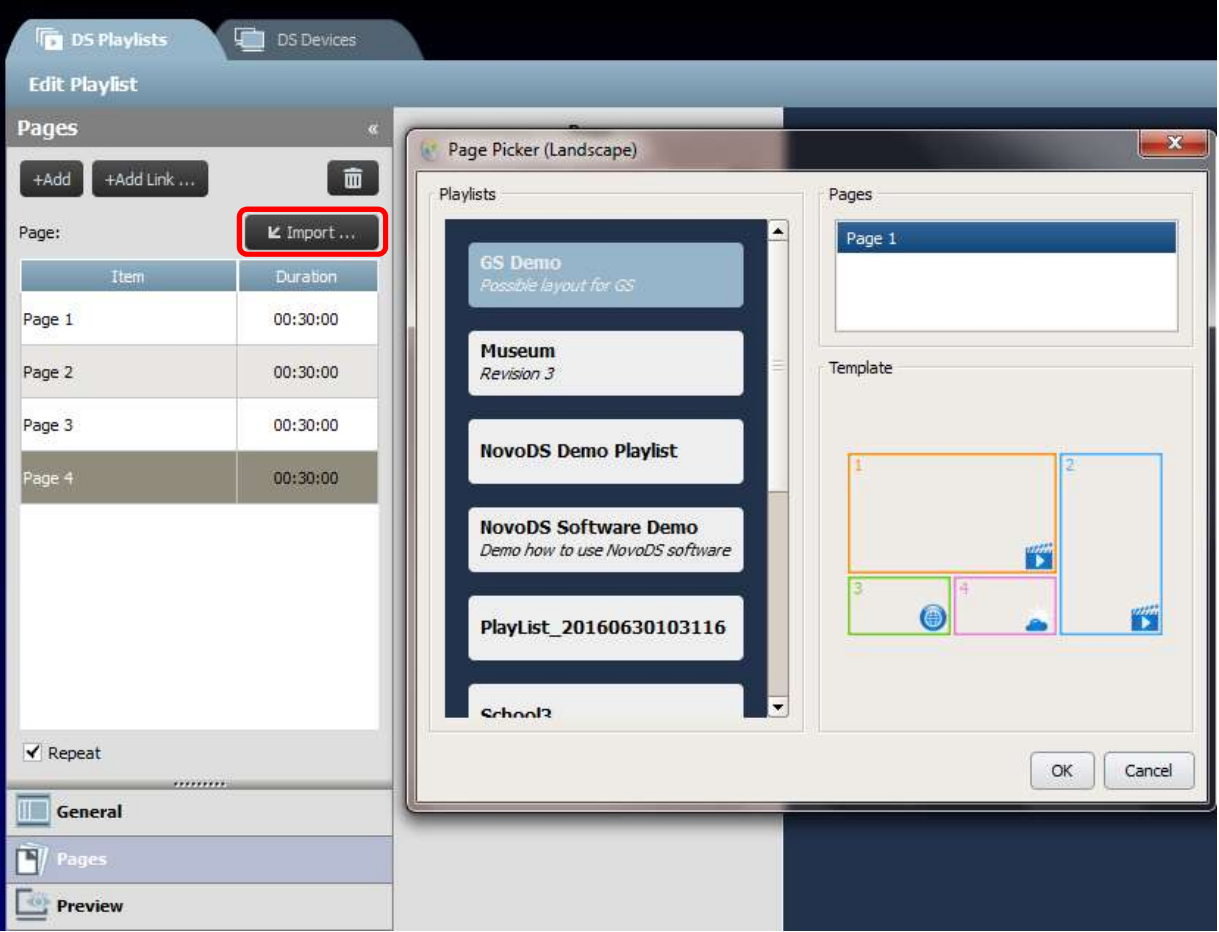

### 3.4 Sådan får du vist et eksempel på en afspilningsliste

Når en afspilningsliste er oprettet, kan du bruge funktionen "Eksempelvisning" til at overføre den til en NovoDS-enhed eller "NovoDS-simulator (til Android-tablets)" for at få vist dens faktiske visuelle resultater. For at gøre dette

- a. Klik på fanen "Eksempelvisning" i venstre rude og derefter indtaste den tilsvarende IP-adresse på den NovoSD-enhed eller Android-tablet, der kører "NovoDS-simulator". b. Klik på knappen "Tilslut" for at oprette forbindelse til enheden.
- 

## **C'NovoDS**

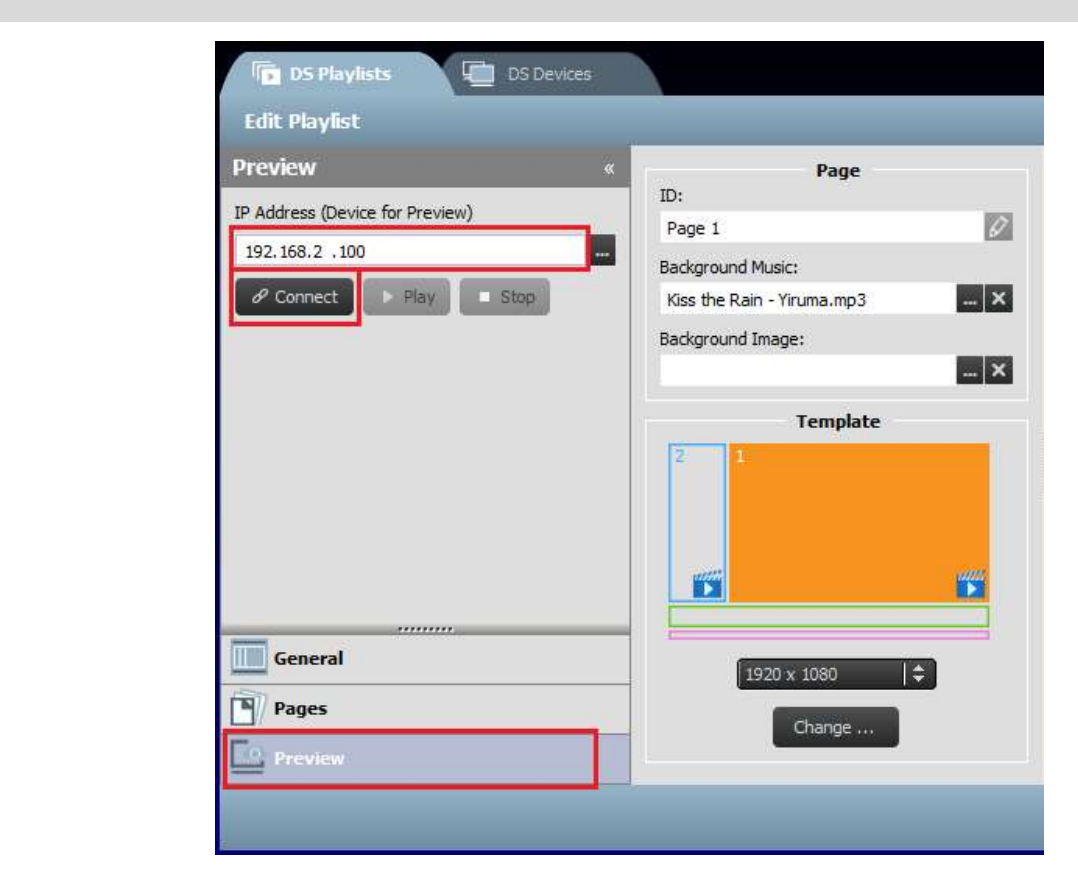

c. Klik på knappen "Afspil" for at starte synkronisering af indhold og afspilning efterfølgende. Du vil bemærke, at et snapshot af den egentlige afspilningsliste vises lige under knappen "Opret forbindelse".

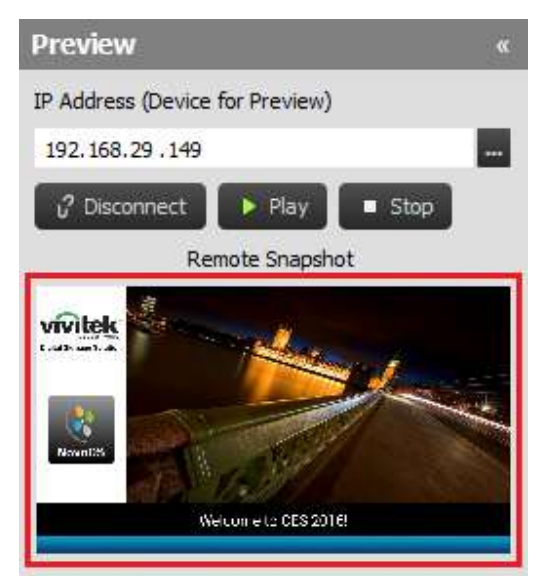

d. Hvis du klikker på snapshotvisningen, vises den i et større vindue som vist herunder.

#### Brugervejledning

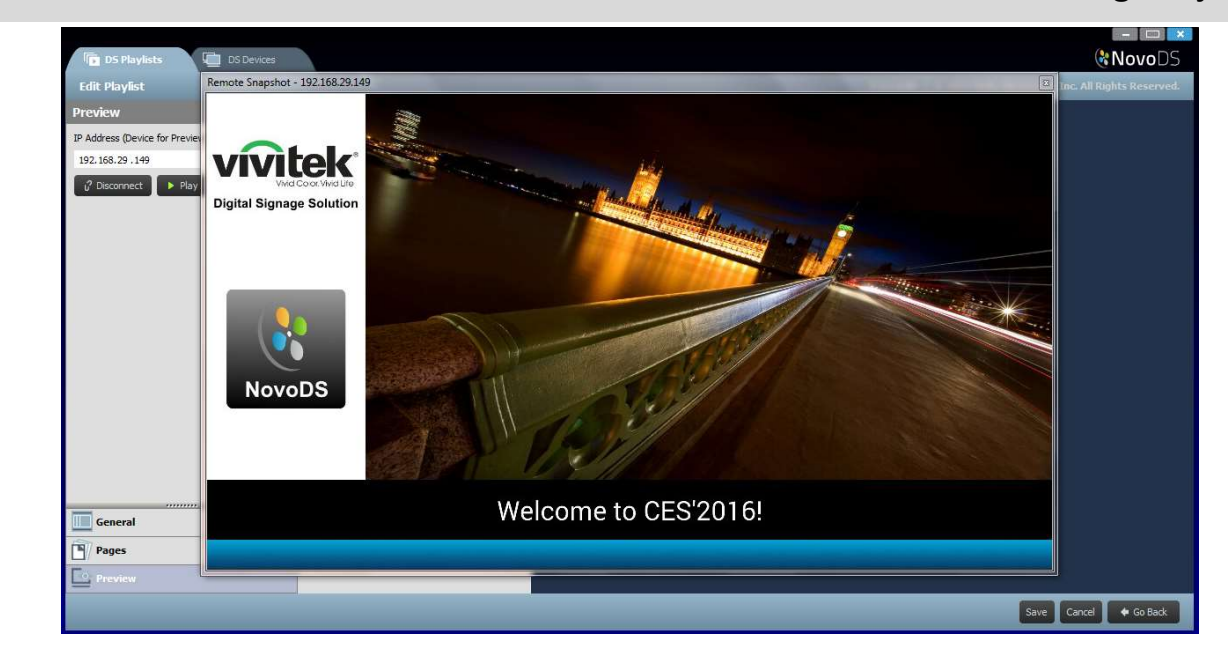

### 3.5 Sådan eksporterer du en afspilningsliste

Funktionen Eksportér afspilningsliste giver brugeren mulighed for at gemme en afspilningsliste på et microSD-kort til brug i separat tilstand eller oprette en kopi, der skal importeres til andre computere. Hvis du vil eksportere en afspilningsliste:

- a. Fra skærmen DS-afspilningslister skal du bevæge markøren over den afspilningsliste, du vil eksportere.
- b. Klik på ikonet "Eksportér" (fremhævet med RØDT) i øverste venstre hjørne i afspilningslisten.
- c. Du vil blive bedt om at vælge en mappe.
	- Hvis du vil eksportere afspilningslisten som en afspilningsliste ved opstartsliste, skal du vælge microSD-kort.
	- Hvis du vil oprette en kopi, der skal "importeres" til andre computere, kan du vælge enhver mappe.
- d. Når dialogboksen spørger "Eksportér som NovoDS-enhedens afspilningsliste ved opstart?"
	- Vælg Ja for at eksportere den som en afspilningsliste ved opstart
	- Vælg Nej for at eksportere den som en almindelig kopi af afspilningslisten

## **C.** NovoDS

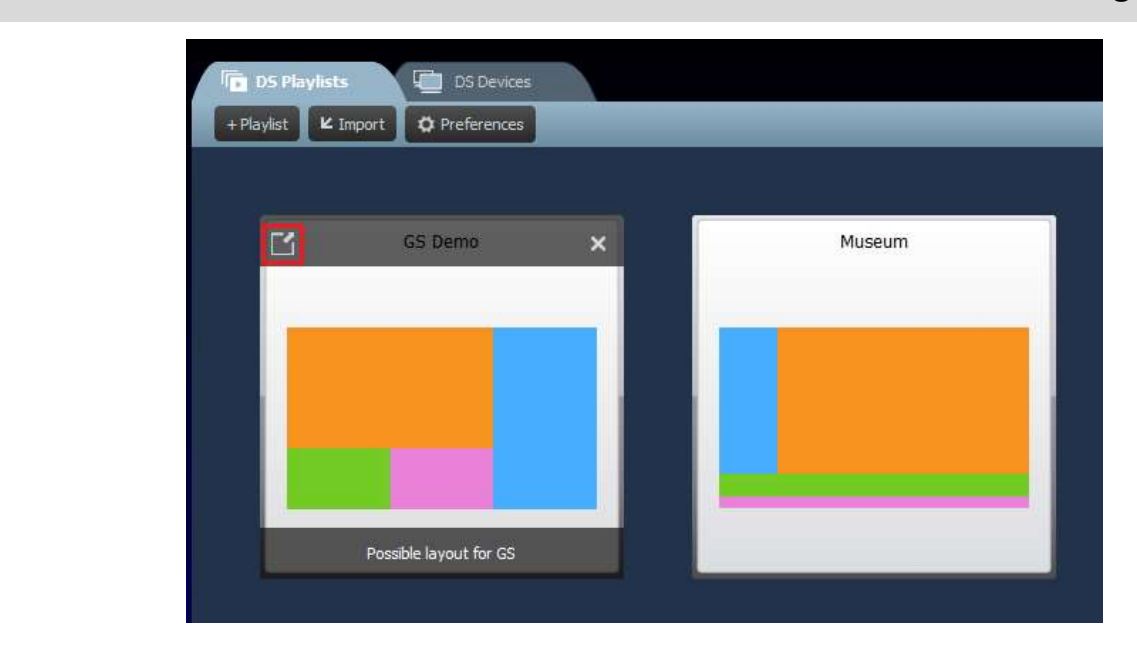

### 3.6 Sådan importerer du en afspilningsliste

Du kan importere afspilningslister fra andre computere.

- a. Se afsnit 3.3, hvordan du eksporterer afspilningslister.
- b. Vælg knappen Importér fra hovedsiden.
- c. Find og vælg de afspilningslister, skal importeres.

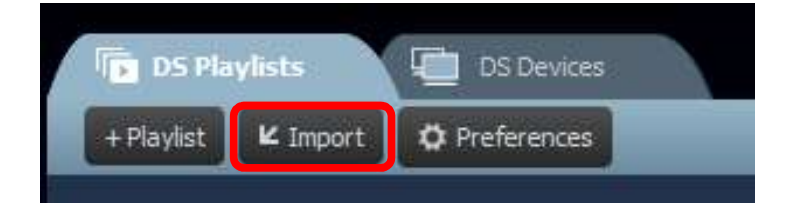

### 3.7 Sådan konfigurerer du indstillinger

Knappen "Indstillinger" giver dig mulighed for at konfigurere to brugerindstillinger.

1) Sprog

Denne rulleliste giver dig mulighed for at konfigurere det lokale sprog for denne software.

### **CNOVODS**

#### 2) Sti til afspilningsliste

Dette er mappen, hvor afspilningslisten skal gemmes.

- Standardmappen er "C:\Users\{Username}\NovoDS.PlayLists"
- Du kan ændre den til en hvilken som helst lokal mappe eller en mappe over dit lokale netværk.

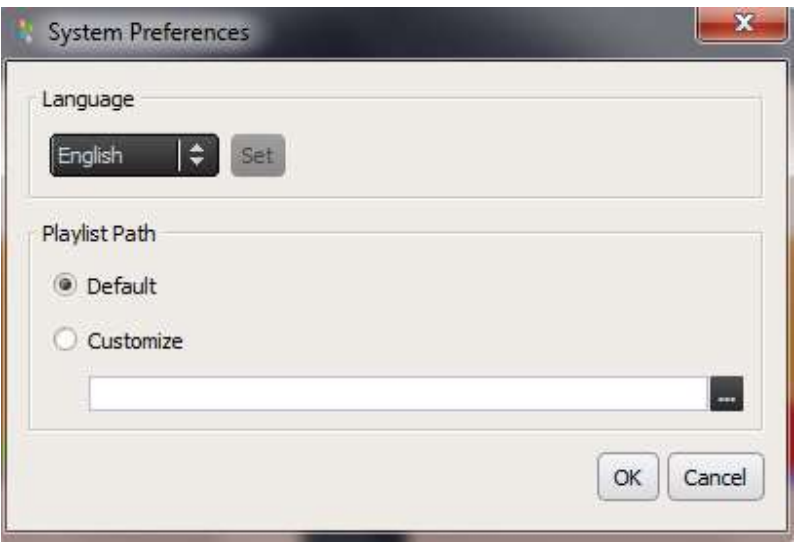

## 4. DS-enheder (enhedsstyring)

Denne funktion giver brugere mulighed for at styre én eller flere NovoDS-enheder fra en enkelt computer over et netværk, inklusive synkronisering af afspilning, overvågning af afspilningslister osv.

BEMÆRK: Alle enheder skal være tilsluttet til det samme netværk som den computer, der styrer dem.

### 4.1 Sådan tilføjer du en enhed

Før de kan styres af NovoDS-softwaren, skal enhederne tilføjes til listen over enheder. NovoDS-software understøtter tilføjelse af en enhed manuelt eller via auto discovery.

### 4.1.1 Sådan tilføjer du en enhed manuelt

a. Gå til fanen DS-enheder, og vælg knappen +Enhed. Klik på "Ny".

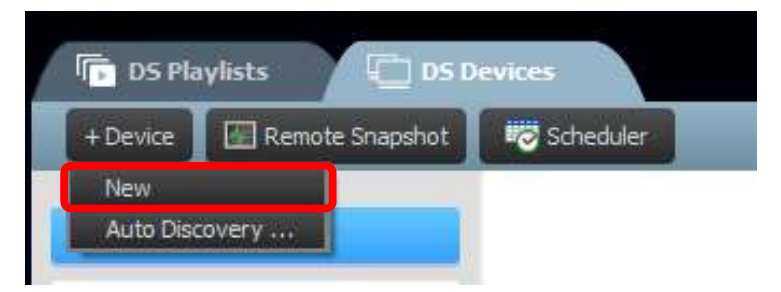

b. Indtast enhedens IP-adresse. Brugere kan også vælge en afspilningsliste og gruppe fra de tilsvarende rullelister. Vælg OK for at fuldføre handlingen.

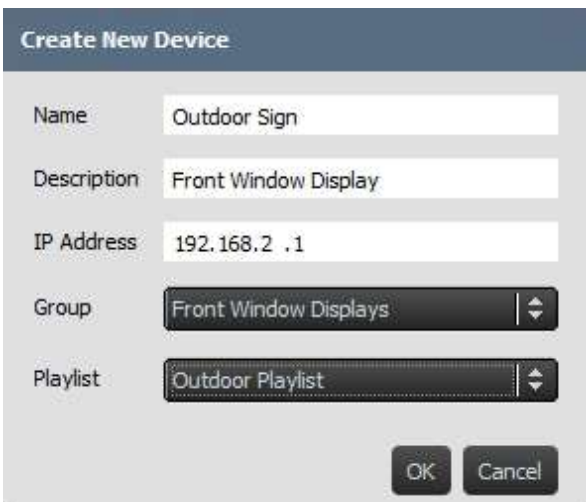

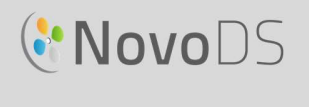

 $\overline{a}$ 

c. Gå til din liste over enheder i højre side af skærmen. Du kan oprette forbindelse til en specifik NovoDS-enhed ved at navigere til den og vælge ikonet opret forbindelse

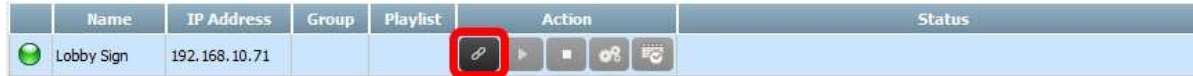

- d. For hver enhed på listen vil du se felter til: Navn, IP-adresse, Gruppe, Afspilningsliste, Handling samt Beskrivelse (valgfrit).
- e. Hvis du vil tildele en afspilningsliste til en specifik enhed, skal du dobbeltklikke på feltet afspilningsliste for den pågældende enhed og vælge en afspilningsliste fra rullelisten.

BEMÆRK: Du skal enten have oprettet eller importeret afspilningslister først (Se 3.1 Terminologidefinition og

### 4.1.2 Sådan tilføjer du en enhed via Auto Discovery

a. Gå til fanen DS-enheder, og vælg knappen +Enhed. Klik på "Auto Discovery..."

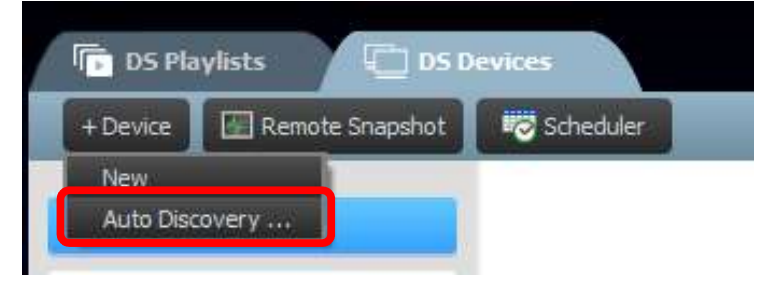

b. Et nyt dialogvindue "Auto Discovery" vises, der anfører NovoDS-enheder fundet i det samme undernet. Fremhæv det ønskede, og derefter kan du tilføje dem til listen over enheder ved at klikke på knappen "Tilføj".

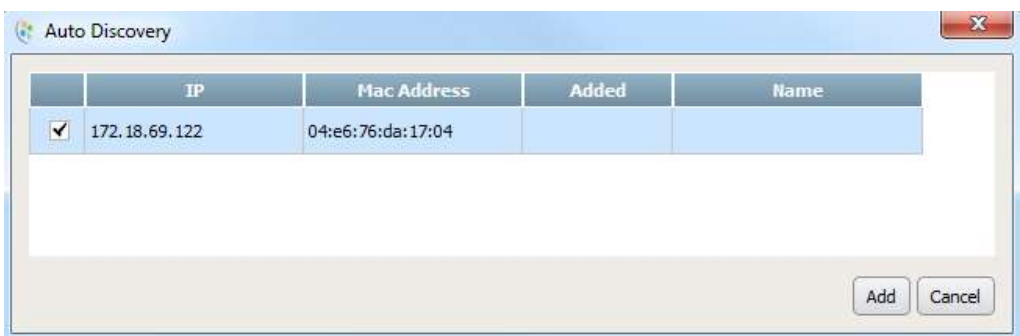

## **C.** NovoDS

### 4.2 Sådan redigerer du en liste over enheder

#### Individuelle kontrolelementer:

Brugere kan styre individuelle enheder med knappen Handling for hver enhed.

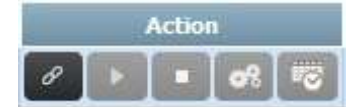

a. Opret forbindelse til en individuel enhed ved at vælge knappen Opret forbindelse for den

pågældende enhed .

- 
- 
- b. Send en afspilningsliste til en enhed, og afspil den ved at vælge knappen Afspil .<br>
c. Stop afspilning ved at vælge knappen Stop .<br>
d. Administrér enhedsindstillinger ved at vælge knappen Indstillinger . Du finder en detaljeret beskrivelse af enhedsindstillinger i næste afsnit 4.2.1.
- e. Administrér indstillinger for planen ved at vælge knappen Plan

### 4.2.1 Enhedsindstilling

Når der er oprettet forbindelse til en enhed, kan du se og ændre en enheds indstillinger ved hjælp af vinduet "Indstillinger for ekstern enhed".

#### Generelt:

- Viser de grundlæggende enhedsoplysninger.
- Fra denne dialogboks kan du ændre enhedens sprogindstillinger eller genstarte enheden.

### **C'NovoDS**

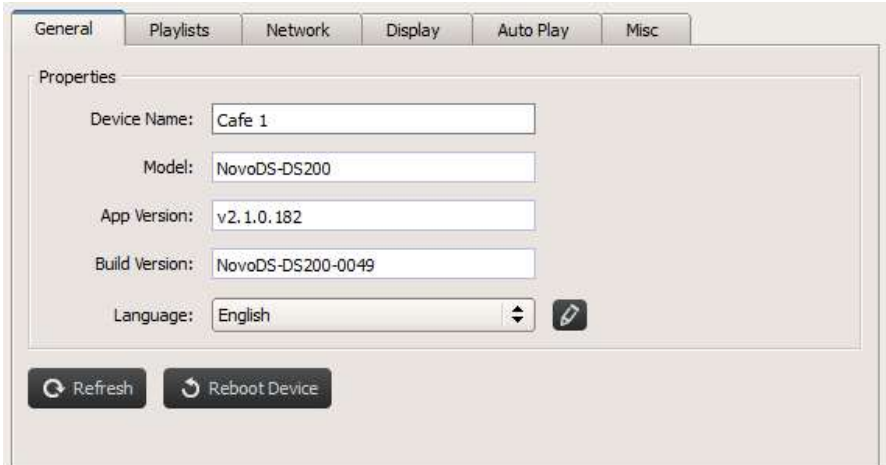

#### Afspilningslister:

- Viser en liste over afspilningslister er i øjeblikket er gemt på den pågældende enhed.
- Fra denne dialogboks kan du slette enhver enhed.

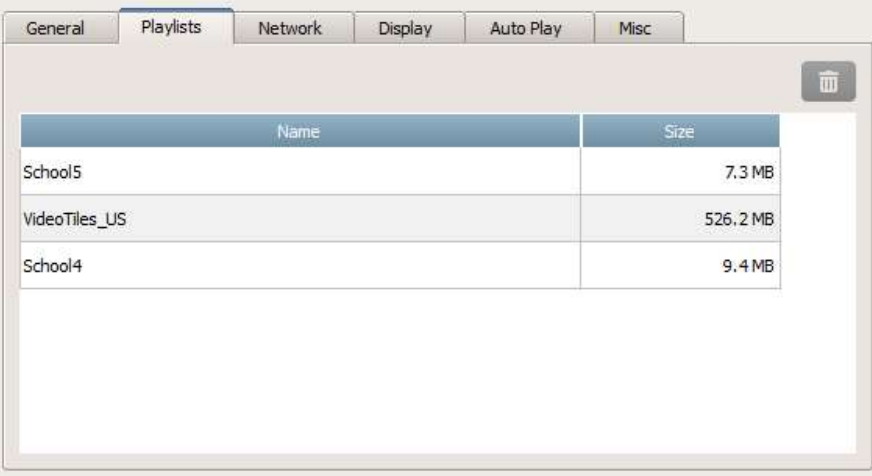

#### Netværk:

- Viser de grundlæggende netværksegenskaber.
- Fra denne dialogboks kan du konfigurere WiFi-forbindelse eller slå den helt fra.

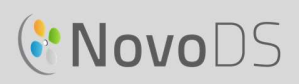

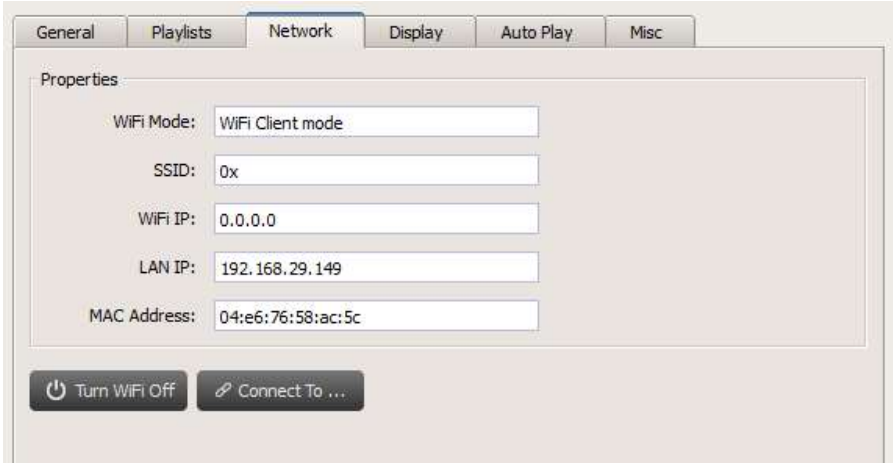

#### Vis:

- Viser visningsegenskaber.
- Du kan ændre opløsning, retning, zoomforhold og HDMI-CEC-indstilling.

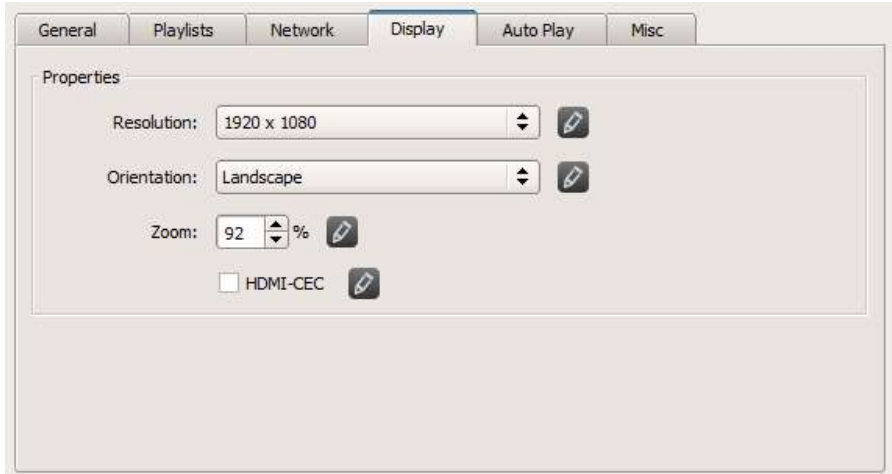

#### Afspil automatisk:

Du kan justere indstillinger for automatisk afspilning.

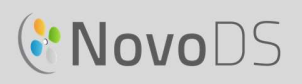

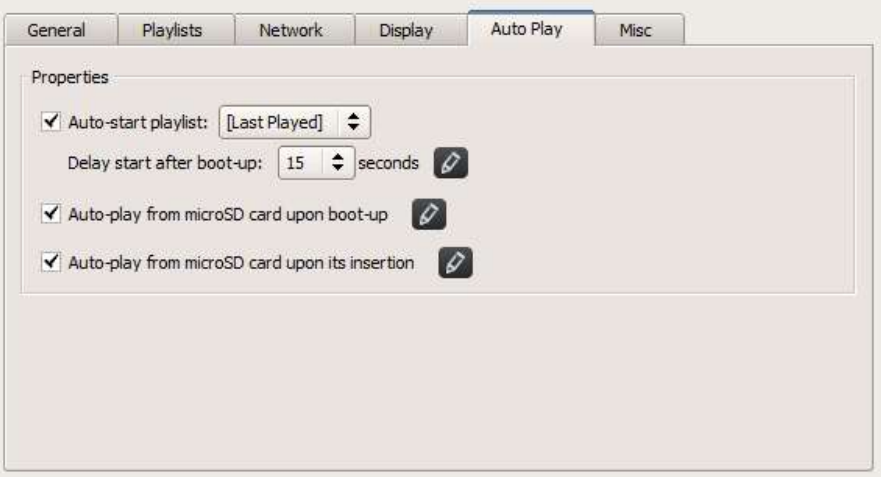

#### Diverse:

 Du kan indstille adgangskode til enhed, aktivere/deaktivere Fælles advarselsprotokol (CAP) og starte firmwareopdatering.

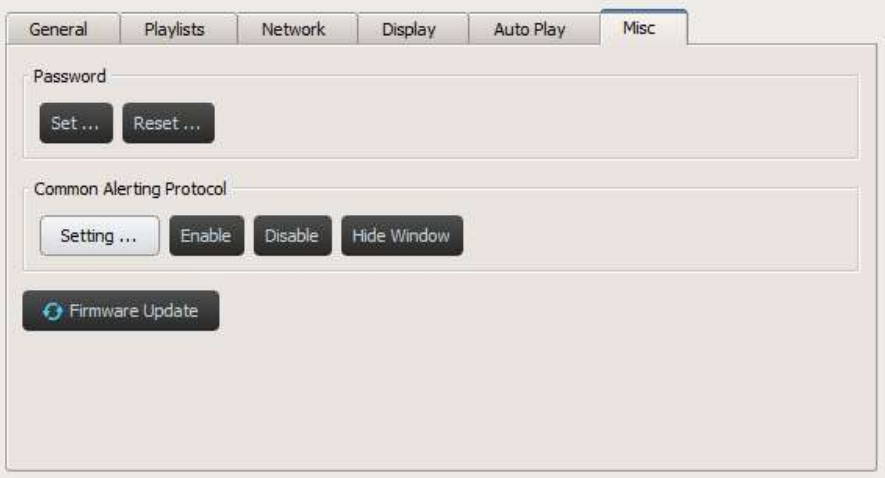

CAP er et XML-baseret dataformat til udveksling af offentlige advarsler og nødstilfælde mellem advarselsteknologier. CAP gør det muligt konsekvent at udsende en advarselsmeddelelse samtidig over mange advarselssystemer til mange programmer. Den nyeste version er 1.2. Se https://docs.oasis-open.org/emergency/cap/v1.2/CAP-v1.2-os.html for at få mere at vide.

NovoDS understøtter CAP, der er af stor værdi for kunderne. Det gør det muligt for dem at få advarselsmeddelelser, så snart de spredes af regeringer. Du kan definere CAP-indstillinger via det følgende vindue, inklusive RSS/Atom-URL til at hente meddelelsen, dens visningstype og visningsformat.

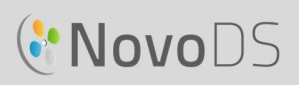

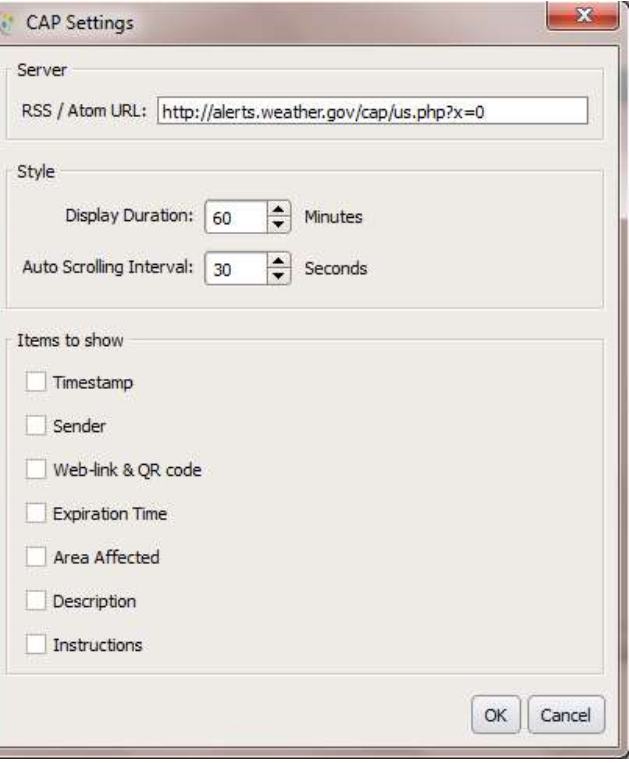

### 4.3 Sådan opretter du en gruppe

Enheder kan grupperes og styres samlet.

a. Hvis du vil oprette en ny gruppe, skal du vælge knappen +Gruppe.

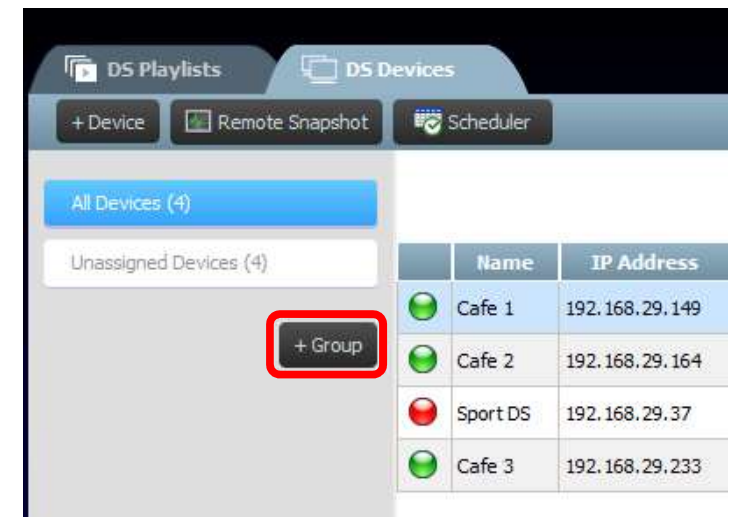

b. Vinduet Opret ny gruppe åbnes vinduet og giver brugeren mulighed for at navngive gruppen, tilføje en valgfri beskrivelse og vælge en afspilningsliste for gruppen.

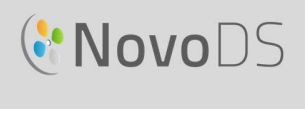

c. Når du har valgt et navn, en afspilningsliste og beskrivelse, skal du tilføje enheder til gruppen ved at markere de tilsvarende felter.

BEMÆRK: Kun enheder, der allerede er tilføjet til NovoDS-softwaren, vises på listen over enheder i vinduet Opret ny gruppe.

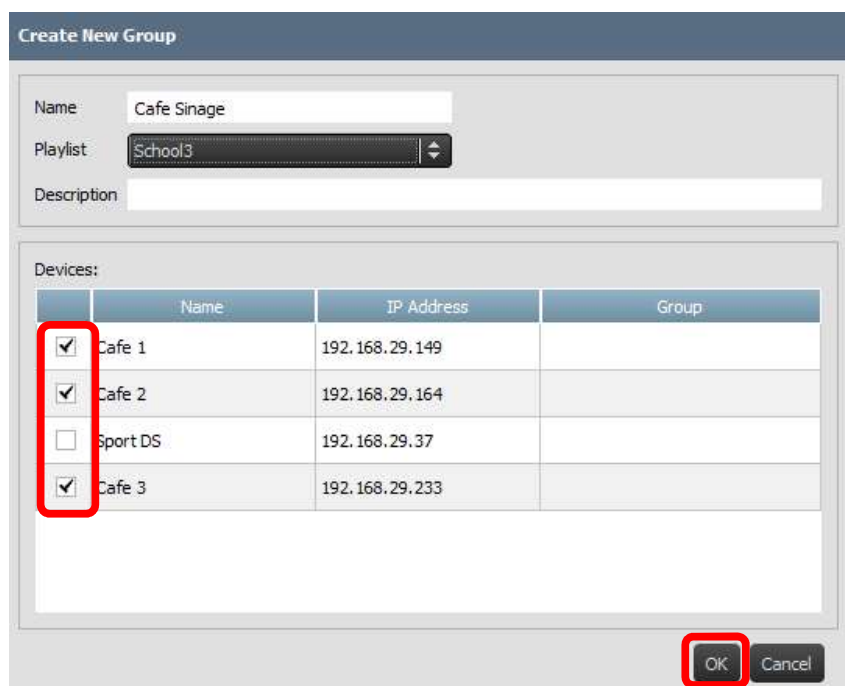

- d. Vælg OK for at fuldføre handlingen.
- e. Gruppen vises nu i gruppelisten til venstre på siden DS-enheder.
- f. Vælg gruppens navn fra gruppelisten for at få vist enhederne i den pågældende gruppe.

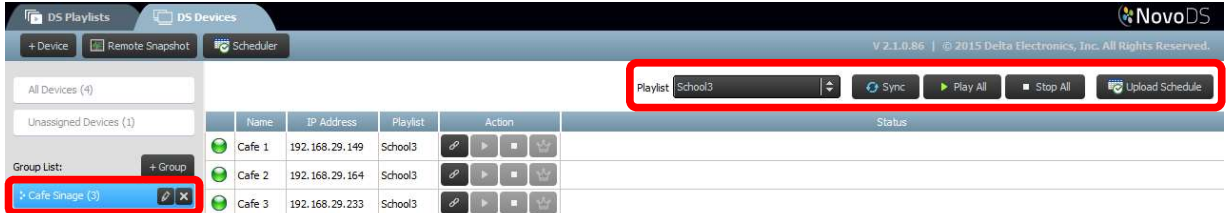

g. Enhederne kan nu synkroniseres og afspilles samtidig eller individuelt:

Fanen Afspilningsliste giver dig mulighed for at tildele en afspilningsliste til alle enhederne i gruppen.

Knappen Synkronisér downloader afspilningslistens indhold til alle gruppens enheder.

Knappen Afspil alle begynder samtidig afspilning på alle enheder.

Knappen Stop alle stopper alle enheder i gruppen.

Knappen Overfør plan tildeler den præfabrikerede plan til gruppen (Se afsnit 4.4 Plan).

h. Enheder i gruppen kan også styres individuelt fra knappen Handling.

### 4.3.1 Synkroniseret afspilning

I en gruppe kan du synkronisere timingen af deres afspilning, hvilket betyder, at alle enheder i denne gruppe viser det samme indhold på "næsten" samme tid. For at gøre dette

- 1) Vælg en NovoDS-enhed som "masterenhed" ved at klikke på knappen. De andre bliver automatisk "følgerenheder".
- 2) Synkronisér den ønskede afspilningsliste til alle disse enheder.
- 3) Når "masterenheden" starter afspilning, synkroniserer alle "følgerenheder" automatisk timingen af deres afspilning til denne "masterenhed".

![](_page_42_Picture_104.jpeg)

BEMÆRK: Før synkroniseret afspilning skal du sørge for, at alle NovoDS-enheder i gruppen har samme afspilningsliste, du planlægger at afspille. Hvis det ikke er tilfældet, skal du bruge funktionen Synkronisér til at målrette afspilningslisten til alle NovoDS-enheder.

### 4.4 Plan

Denne funktion giver brugere mulighed for at tildele en afspilningsliste til at afspille på et specifikt tidspunkt på dagen og derefter anvende den pågældende plan på en enhed eller gruppe.

### 4.4.1 Sådan opretter du en plan

Hvis du vil oprette en plan:

![](_page_42_Picture_14.jpeg)

![](_page_43_Picture_1.jpeg)

![](_page_43_Picture_143.jpeg)

c. Din nye plan vises til venstre på siden Planlægger. En plan består af én eller flere planelementer, der hver definerer regler for timing for dens specifikke udsendelse. Vælg en plan for at begynde at redigere.

![](_page_43_Picture_144.jpeg)

- d. Feltet "Standardafspilningsliste" afspilles, når der på et givent tidspunkt ikke er planlagt nogen afspilningsliste. Feltet "Vent" definerer overgangstiden, når der skiftes fra ét planelement til et andet.
- e. Hvis du vil tilføje et nyt planelement, skal du vælge knappen Tilføj.... Knappen Redigér... redigerer et eksisterende planlægselement. Hvis du vil slette et planlægningselement, skal du vælge Slet. Fjern markeringen af feltet til venstre for et planelement for at deaktivere det fra den aktuelle plan uden at slette det.
- f. Du kan angive en standardafspilningsliste, og denne afspilles, når der i øjeblikket ikke er planlagt nogen afspilningsliste for enheden. Du kan definere, hvor mange sekunder, der skal ventes, før standardafspilningslisten afspilles.
- g. Når du tilføjer eller redigerer et planelement, vises vinduet egenskaber, hvor du kan indstille regler for timing:

Fanen Type angiver det planelement, der skal anvendes enten én gang, pr. time, dagligt eller ugentligt.

Feltet Beskrivelse giver brugere mulighed for at tilføje en valgfri beskrivelse af planelementet.

Feltet Kør definerer starttidspunktet for afspilningen.

Feltet Varighed giver brugere mulighed for at angive varigheden af planelementet til "Uendelig" eller angive en tidsperiode.

Indstillingerne Startdato og Slutdato giver brugere mulighed for at definere start- og slutdatoer.

### **C'NovoDS**

#### Brugervejledning

Feltet Afspilning giver brugere mulighed for at tilføje flere afspilningslister, der skal afspilles efter hinanden. Indstillingen Gentag giver brugere mulighed for at gentage afspilningen af flere afspilningslister.

![](_page_44_Picture_62.jpeg)

### 4.4.2 Sådan importerer du plan

Hvis du vil importere en gemt plan:

![](_page_44_Picture_63.jpeg)

- 
- 

![](_page_45_Picture_0.jpeg)

### 4.4.3 Sådan tildeler du en plan

Hvis du vil tildele en plan til en NovoDS-enhed eller gruppe:

- a. På fanen DS-enheder skal du vælge knappen plan **til ble for en specifik enhed og vælge** den plan, du vil anvende.
- b. Hvis du vil anvende en plan til en gruppe, skal du vælge gruppen og vælge knappen Opdatér plan. Vælg den plan, du vil anvende, og vælg Synkronisér for at opdatere.
- c. Når planer er blevet synkroniseret til en enhed eller gruppe, viser startskærmen på NovoDS-enheden alle kommende planlagte afspilningslister.

![](_page_45_Picture_7.jpeg)

### 4.5 Eksternt snapshot

Denne funktion gør det muligt for brugere at overvåge afspilning af NovoDS-enheden foran deres computere. For at gøre dette

a. Gå til fanen DS-enheder, og vælg enhederne eller grupper til venstree, og vælg derefter knappen Eksternt snapshot.

![](_page_45_Picture_11.jpeg)

#### Brugervejledning

b. Siden Eksternt snapshot vises og viser store miniaturebilleder af dine enheder.

![](_page_46_Picture_127.jpeg)

- c. Et grønt lys øverst til venstre i et miniaturebillede indikerer en enhed, der er tilsluttet, mens et rødt lys indikerer en enhed, der ikke er.
- d. Brug værktøjslinjen Zoom til at øge størrelsen af miniaturebillederne på skærmen. Brug Opdateringsinterval til at definere, hvor ofte du ønsker, enheds-snapshots skal opdateres.

### 4.6 Sådan overlejrer du en meddelelse

Denne funktion giver brugere mulighed for at vise en meddelelse øverst i den aktuelle afspilning, såsom en advarsel om nødsituation, oplysninger osv. For at gøre dette

- a. På siden Eksternt snapshot skal du vælge knappen Kontrolpanel **O** for at få adgang til kontrolpanelet.
- b. Vælg fanen Overlejringsmeddelelse i kontrolpanelet.
- c. Vælg knappen Indhold for at indsætte det indhold, du vil overlejre. Du kan vælge mellem knapperne RTF-format, Diasshow (billeder) eller Webside. Når du er færdig med at vælge det indhold, der skal tilføjes, skal du vælge OK for at vende tilbage til fanen Overlejringsmeddelelse.<br>d. Vælg størrelsen på overlejringsmeddelelsen på fanen Dimension.<br>e. Vælg, hvor længe du ønsker overlejringen vist ved at vælge enten "Uendelig" eller en
- 
- specifik periode på fanen Varighed.

### **C'NovoDS**

#### Brugervejledning

f. Vælg de enheder, du ønsker at tildele overlejringsmeddelelsen til ved at markere/fjerne markeringen øverst til venstre i en enheds miniaturebillede i vinduet Eksternt snapshot. Hvis du vil vælge at overlejre meddelelsen på alle enheder, skal du bruge knappen Markér

alle  $\left[\begin{array}{c} \blacksquare \end{array}\right]$ . Brug knappen Fjern markering af alle  $\left[\begin{array}{ccc} \blacksquare \end{array}\right]$  for at fjerne markeringen af alle

enheder.

- g. I menuen handling skal du vælge enten vælge knappen Vis for at få vist meddelelsen eller Skjul for at skjule meddelelsen på enhederne. Overlejringsmeddelelsen vises i ikonet øverst på siden Eksternt snapshot samt på visningsenheden.
- h. Vælg Gå tilbage for at vende tilbage til siden DS-enheder.

![](_page_47_Picture_73.jpeg)

## **C'NovoDS**

## 5. Netværkskonfiguration

NovoDS er en TCP/IP-netværksbaseret enhed, og kommunikation mellen en NovoDS-enhed og din computer tilvejebringes via flere TCP- og UDP-porte. Følgende tabel opsummerer alle de portnumre, der bruges.

![](_page_48_Picture_111.jpeg)

For at muliggøre vellykket drift af en NovoDS-enhed må ovennævnte porte ikke være blokeret af dit netværks firewall.

## 6. Enhedsspecifikationer

![](_page_49_Picture_72.jpeg)

## 7. Copyrightoplysninger

Copyright 2016 Delta Electronics, Inc. Alle rettigheder forbeholdt.

Android og Google er registrerede varemærker tilhørende Google Inc.

ARM er et registreret varemærke tilhørende ARM Inc.

App Store, iPad, iTunes, Mac og Mac OS er servicemærker, varemærker eller registrerede varemærker tilhørende Apple Inc.

IOS er et varemærke eller registreret varemærke tilhørende Cisco i USA og ander lande og anvendes under licens.

miniSD, microSD, miniSDHC, microSDHC, microSDXC, smartSD, smartSDHC, SDIO og miniSDIO er alle varemærker eller registrerede varemærker tilhørende SD-3C, LLC i USA og andre lande eller både i USA og andre lande.

Microsoft og Windows er enten varemærker eller registrerede varemærker tilhørende Microsoft Corporation i USA og/eller andre lande.

Pentium og Core i3 er registrerede varemærker tilhørende Intel Corporation.

VGA og XGA er registrerede varemærker tilhørende International Business Machines Corporation. Produktnavne, logoer, brands og andre varemærker, der er indeholdt i eller henvist til i dette materiale ejes af deres respektive varemærkeejere.